## **Dell C5519Q**

## Gebruikershandleiding

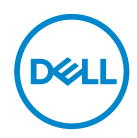

**Monitormodel: C5519Q Model van regelgeving: C5519Qc**

- **OPMERKING: Een OPMERKING geeft belangrijke informatie aan die u helpt uw computer beter te gebruiken.**
- $\triangle$  OPGELET: Een OPGELET wijst op mogelijke schade aan de hardware **of verlies van gegevens indien de instructies niet worden opgevolgd.**
- **WAARSCHUWING: Een WAARSCHUWING duidt op de mogelijkheid van materiële schade, lichamelijk letsel of dood.**

#### **Copyright © 2018-2021 Dell Inc. Of zijn dochterondernemingen. Alle rechten voorbehouden.**

Dell, EMC en andere handelsmerken zijn handelsmerken van Dell Inc. of haar dochterondernemingen. Andere handelsmerken zijn mogelijk handelsmerken van hun respectieve eigenaars.

2021 – 09

# **Inhoud**

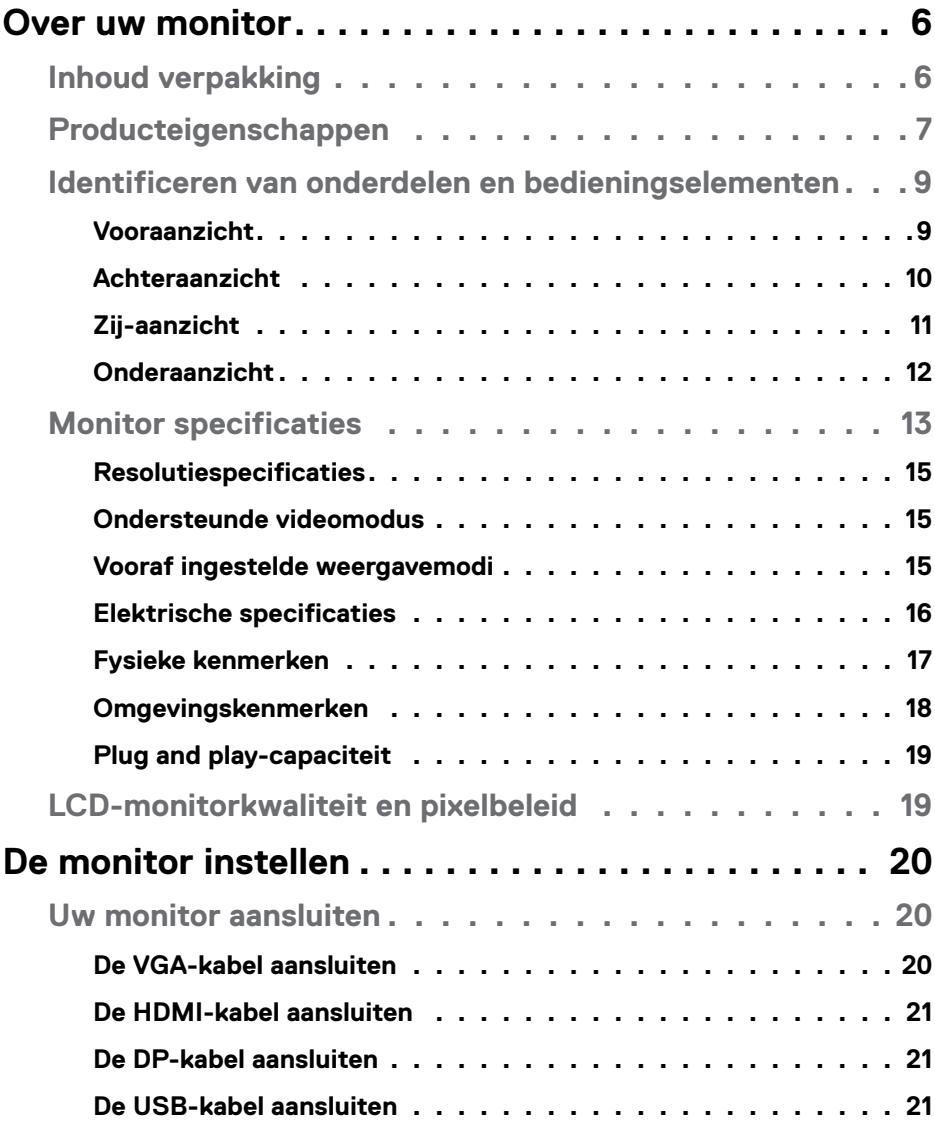

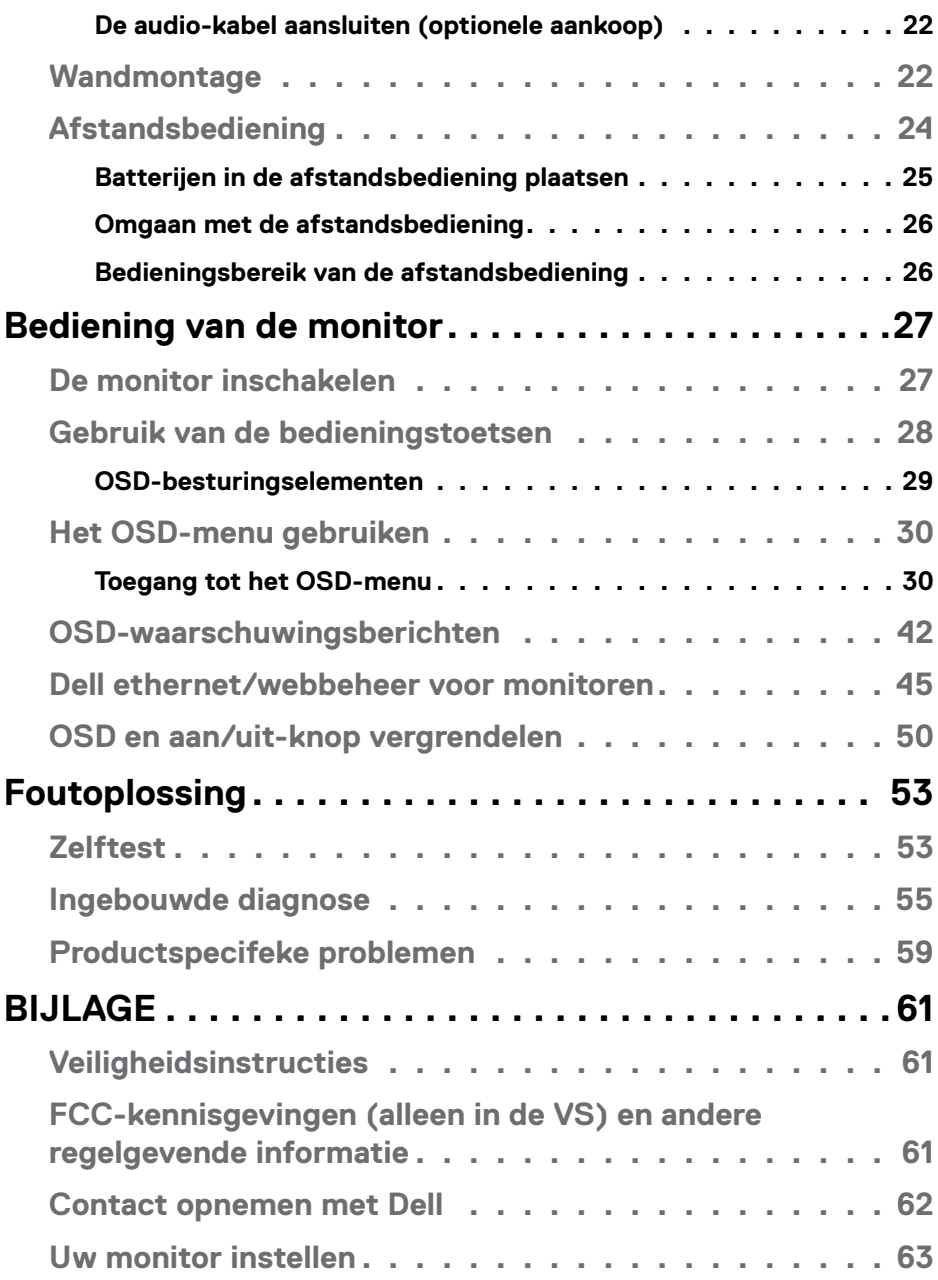

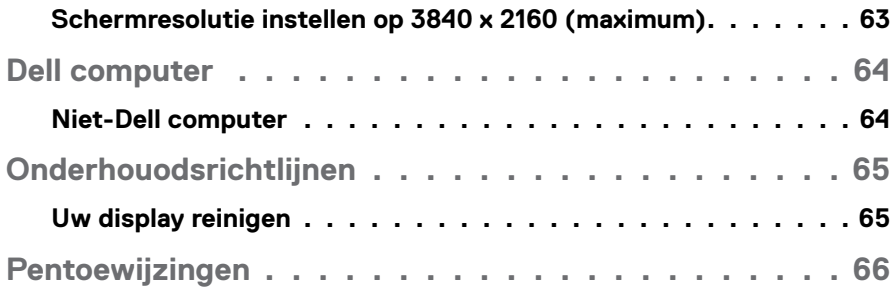

## <span id="page-5-0"></span>**Over uw monitor**

## **Inhoud verpakking**

Uw monitor wordt geleverd met de alle hieronder afgebeelde onderdelen. Zorg ervoor dat u alle onderdelen hebt ontvangen en ga naar [Contact opnemen met Dell](#page-61-1) indien er iets ontbreekt.

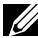

#### **OPMERKING: Sommige items zijn optioneel en worden mogelijk niet met uw monitor verzonden. Sommige functies of media zijn mogelijk niet beschikbaar in bepaalde landen.**

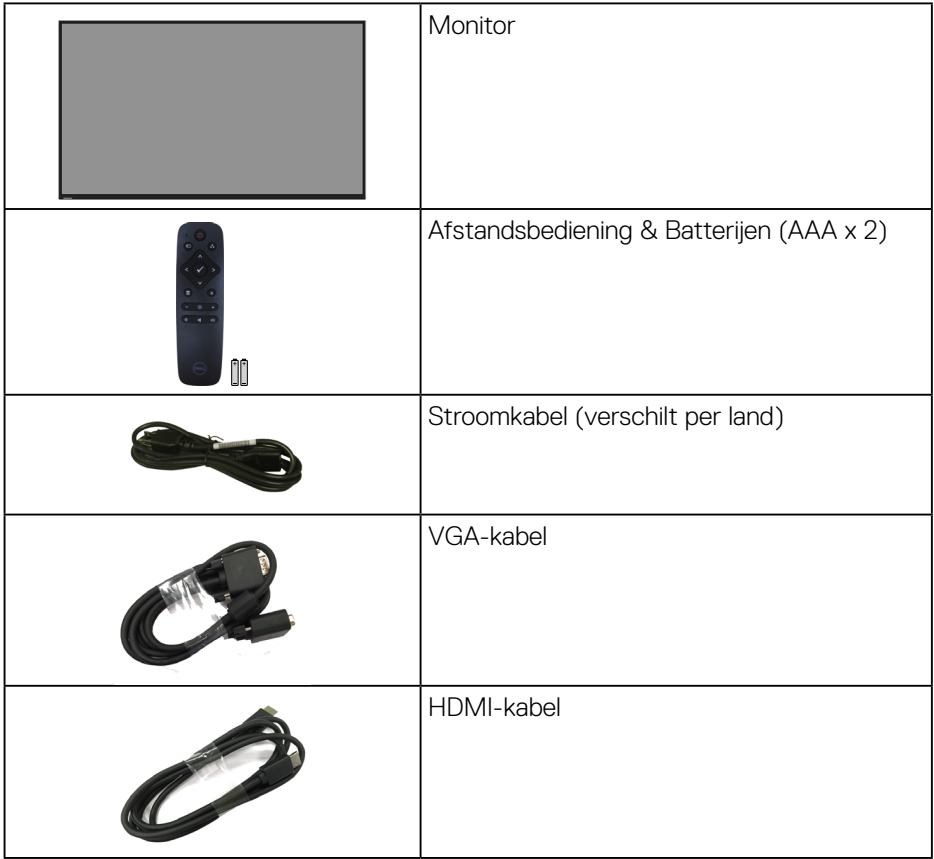

DELI

<span id="page-6-0"></span>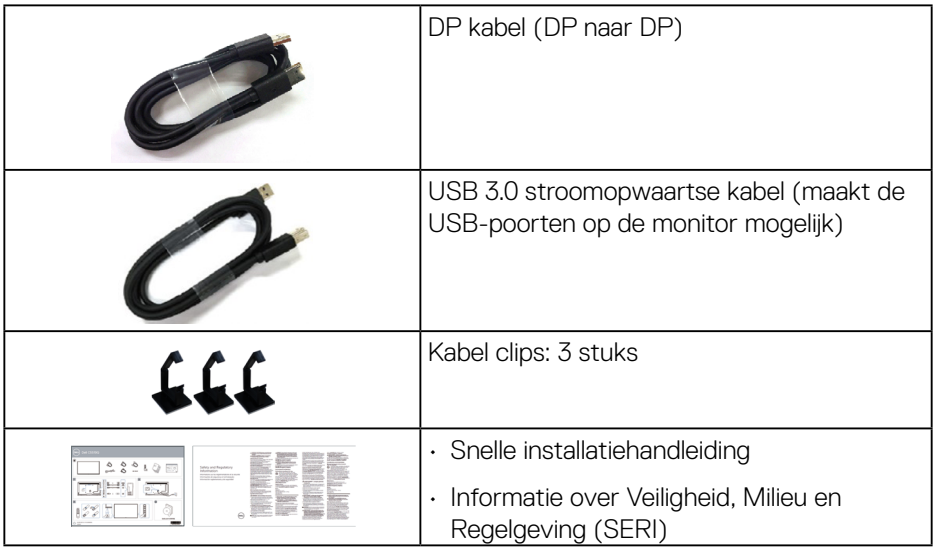

### **Producteigenschappen**

De **Dell C5519Q** platte monitor heeft een actieve matrix, Thin Film Transistor (TFT), Liquid Crystal Display (LCD) en LED-achtergrondverlichting. De eigenschappen van de monitor omvatten:

- **C5519Q**: 1386,84 mm (54,6 in.) beeldscherm (diagonaal gemeten), 3840 x 2160 resolutie, plus full-screen ondersteuning voor lagere resoluties.
- Video Electronics Standards Association (VESA) 400 mm x 400 mm montagegaten voor flexibele montageoplossingen.
- Plug and play-mogelijkheid indien ondersteund door uw systeem.
- Digitale connectiviteit met DisplayPort en HDMI.
- On-Screen Display (OSD) aanpassingen voor eenvoudige instelling en schermoptimalisatie.
- Veiligheidsslot
- Vermogensbeheercapaciteit.
- ≤0,5 W in de Stand-bymodus.

DELI

#### • Optimaliseer het oogcomfort met een flikkervrij scherm.

**WAARSCHUWING: De mogelijke langetermijneffecten van de emissie van blauw licht door de monitor kunnen schade aan de ogen veroorzaken, waaronder vermoeidheid van de ogen, digitale vermoeide ogen, enzovoort. De ComfortView-functie is ontworpen om de hoeveelheid blauw licht van de monitor te verminderen voor een optimaal oogcomfort.**

## <span id="page-8-0"></span>**Identificeren van onderdelen en bedieningselementen**

#### **Vooraanzicht**

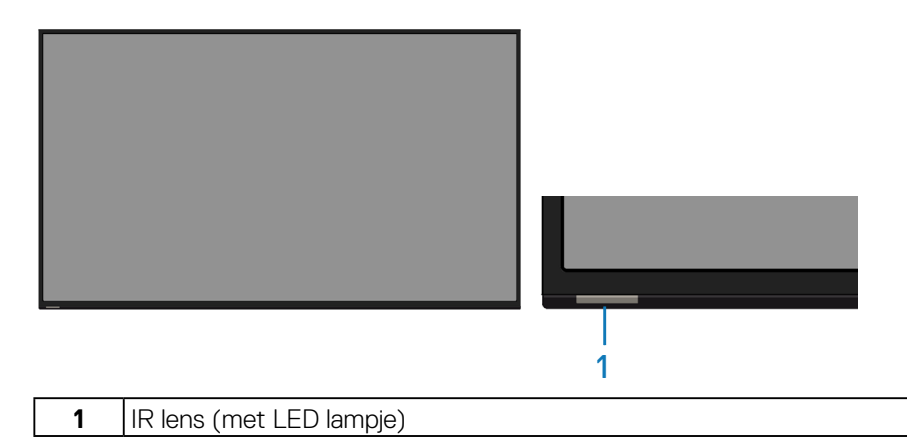

DELL

#### <span id="page-9-0"></span>**Achteraanzicht**

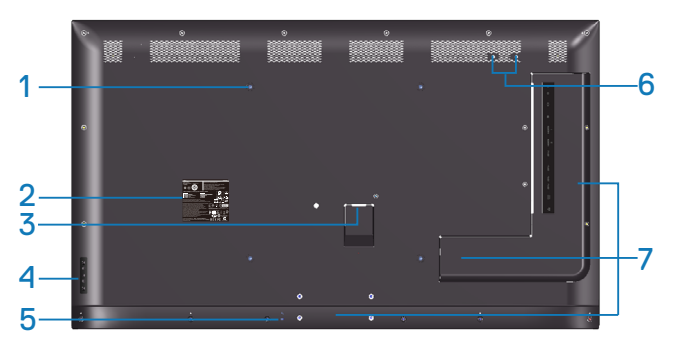

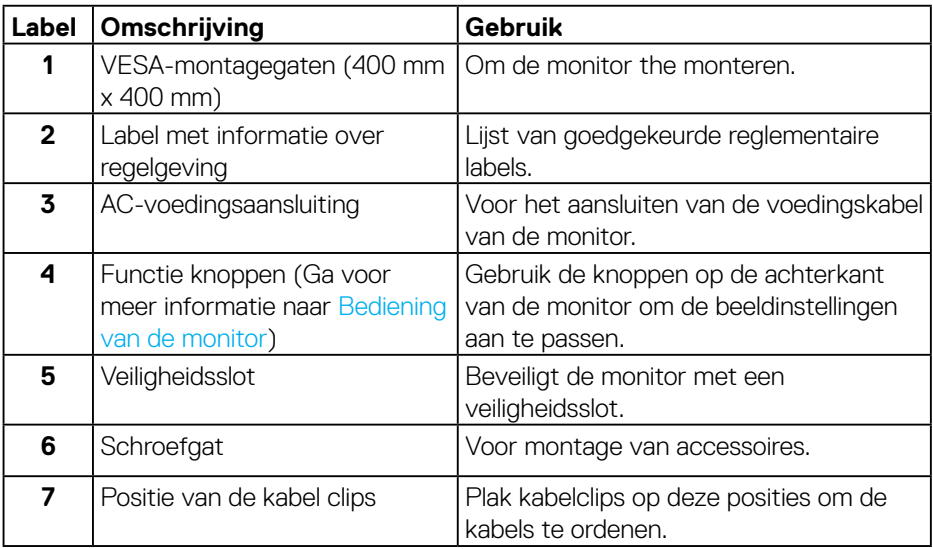

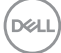

### <span id="page-10-0"></span>**Zij-aanzicht**

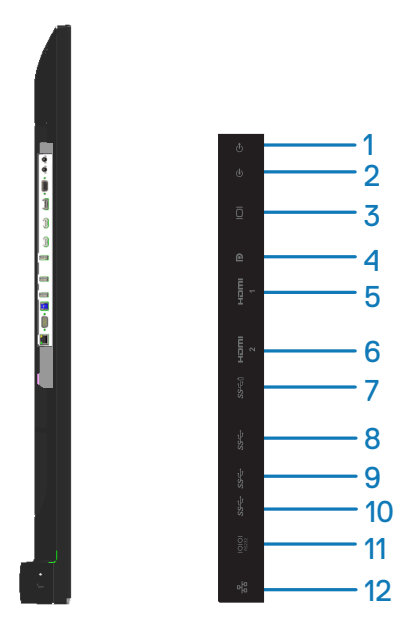

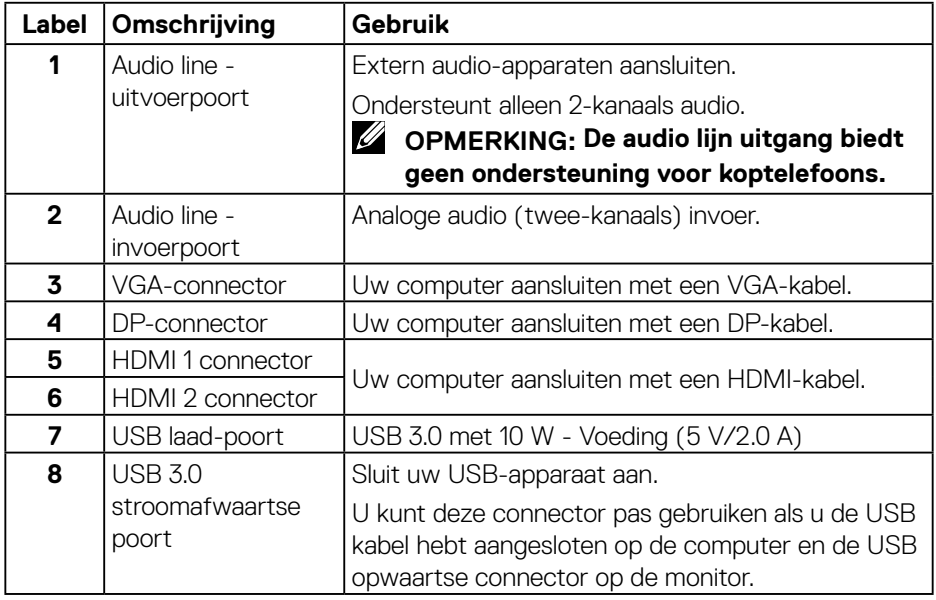

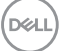

<span id="page-11-0"></span>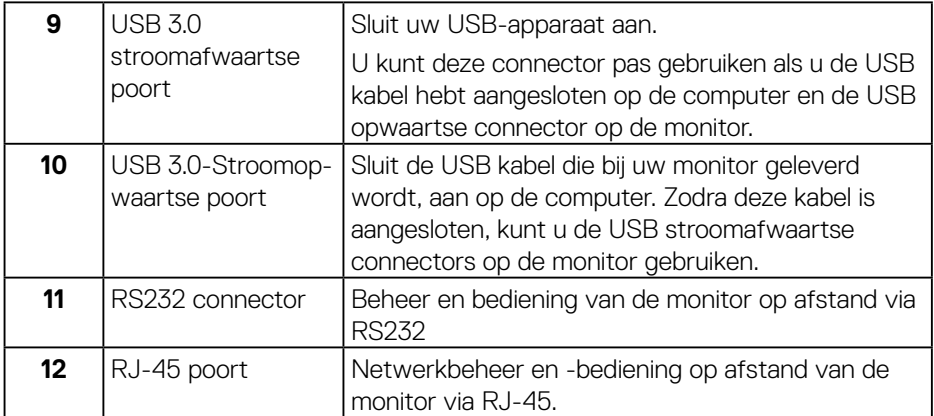

#### **Onderaanzicht**

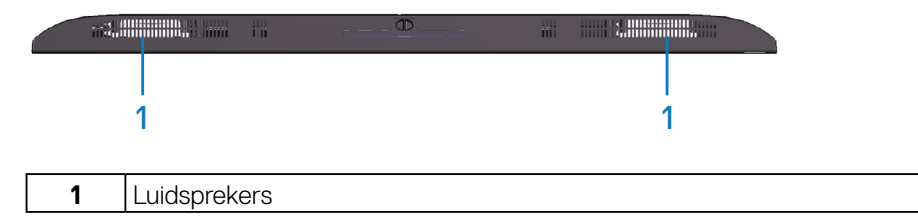

(dell

## <span id="page-12-0"></span>**Monitor specificaties**

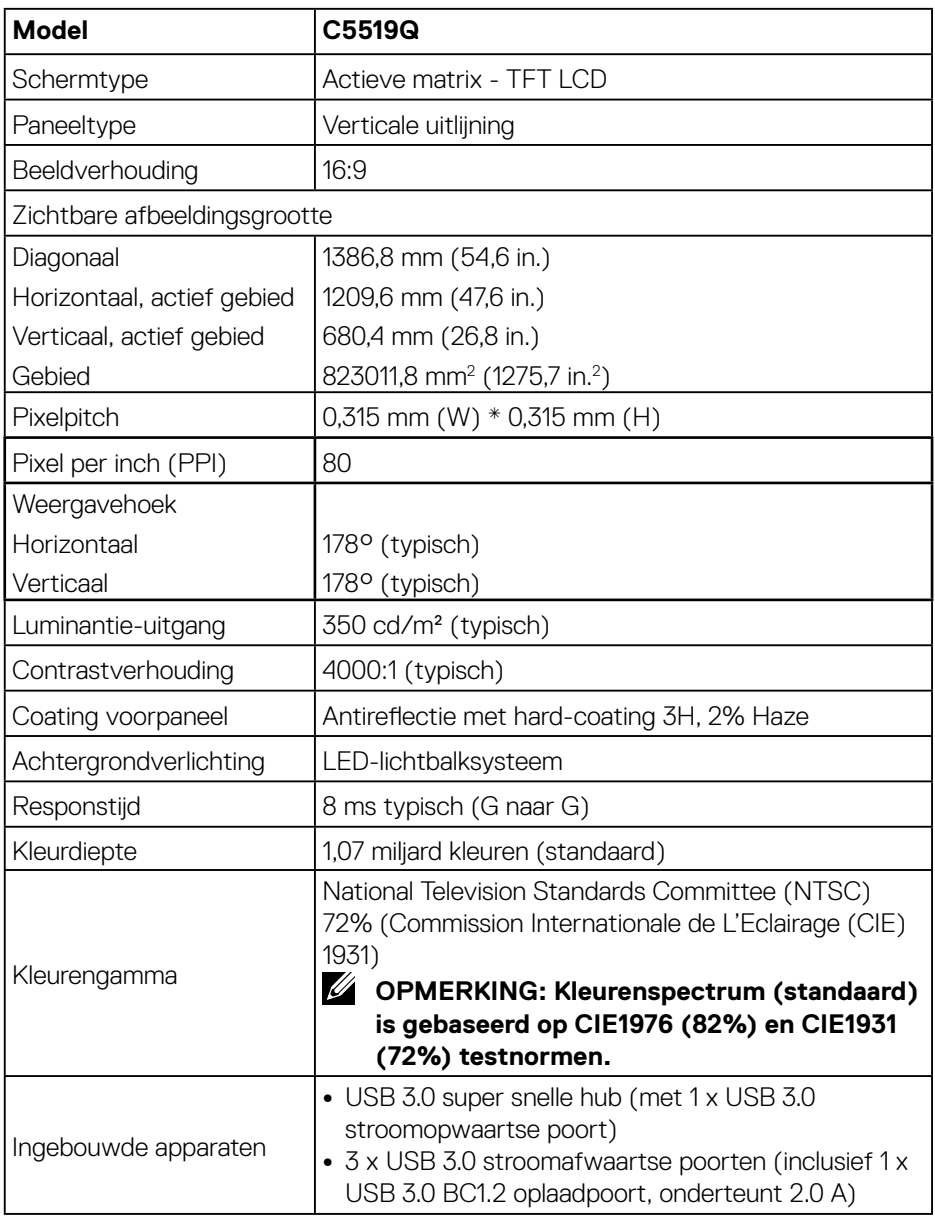

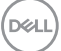

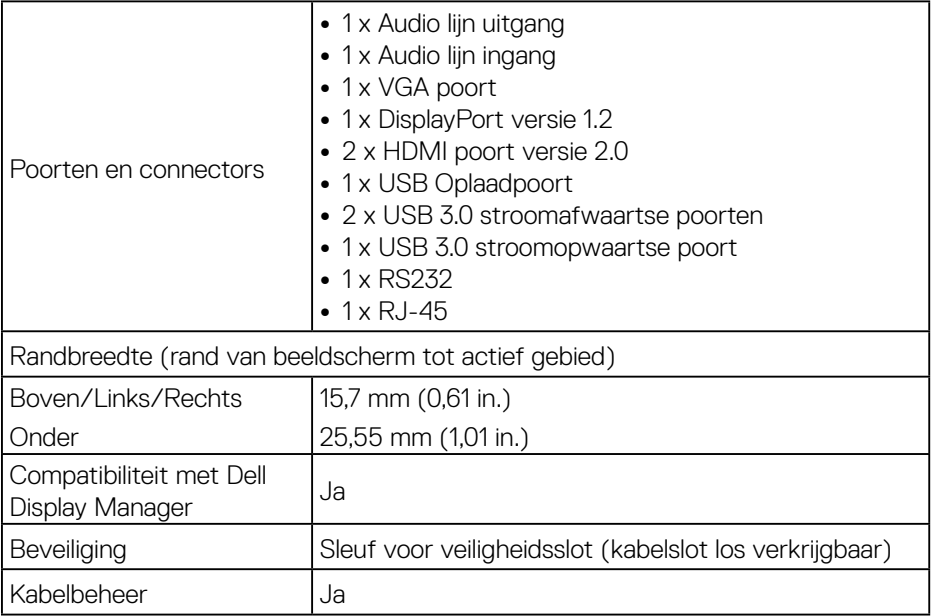

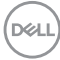

#### <span id="page-14-0"></span>**Resolutiespecificaties**

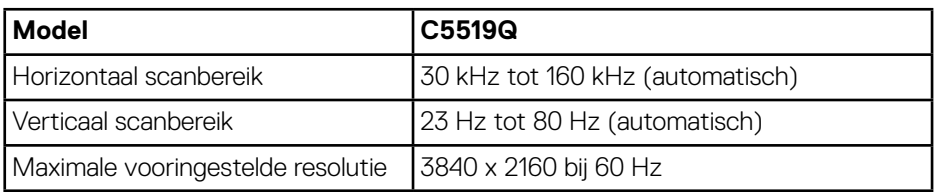

### **Ondersteunde videomodus**

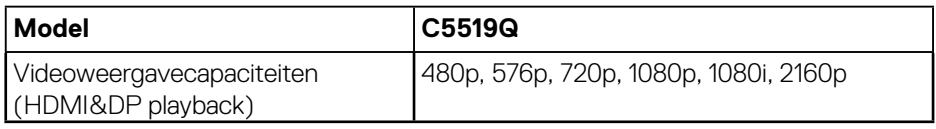

#### **Vooraf ingestelde weergavemodi**

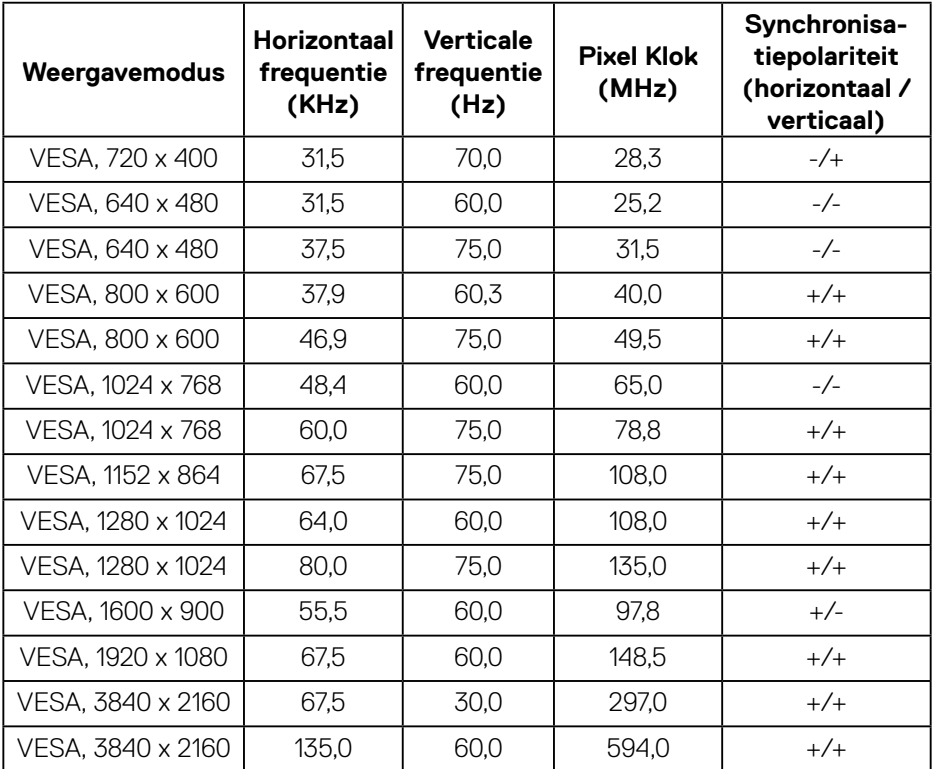

(dell

#### <span id="page-15-0"></span>**Elektrische specificaties**

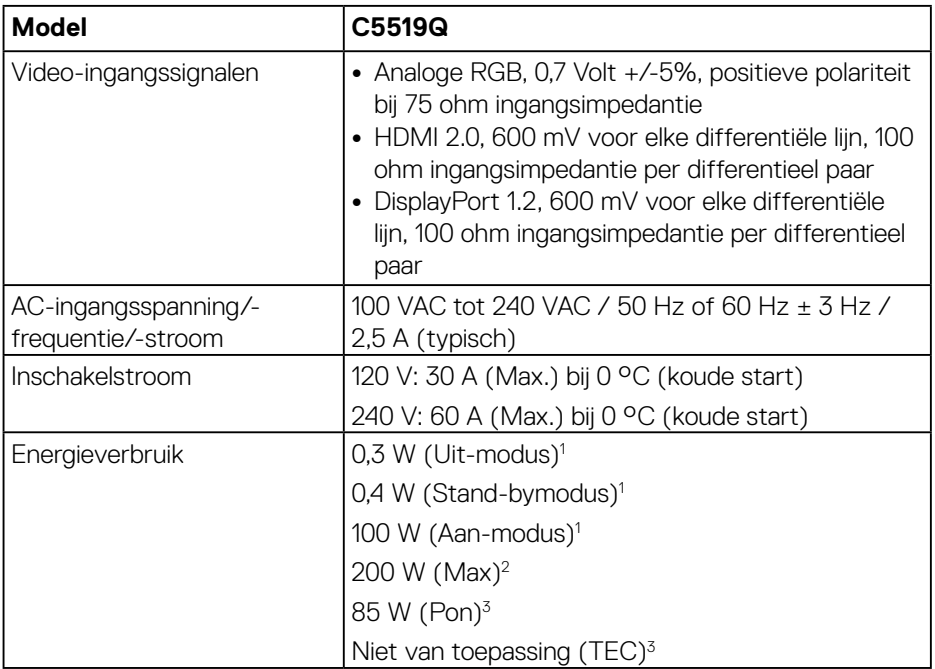

 $1$  Als gedefinieerd in EU 2019/2021 en EU 2019/2013.

- <sup>2</sup> Maximale helderheid en contrastinstelling met maximale stroomtoevoer op alle USB-poorten.
- $3$  Pon : Energieverbruik van Aan-modus als gedefinieerd in Energy Star 8.0. TEC: Totale energieverbruik in kWh als gedefinieerd in Energy Star versie 8.0.

Dit document is louter informatief en geeft de prestaties van het laboratorium weer. Uw product kan anders presteren, afhankelijk van de software, onderdelen en randapparatuur die u hebt besteld en is niet verplicht om deze informatie bij te werken. Dienovereenkomstig mag de klant niet op deze informatie vertrouwen bij het nemen van beslissingen over elektrische toleranties of anderszins. Er wordt geen garantie gegeven voor de nauwkeurigheid of volledigheid.

#### **OPMERKING: Het bericht kan enigszins variëren volgens het verbonden ingangssignaal.**

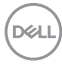

<span id="page-16-0"></span>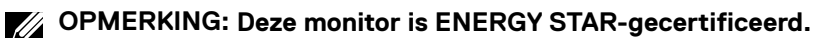

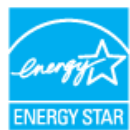

Dit product komt in aanmerking voor ENERGY STAR in de standaard fabrieksinstellingen, die kunnen worden hersteld door de functie "Reset naar fabrieksinstellingen" in het schermmenu. Het wijzigen van de standaard fabrieksinstellingen of het inschakelen van andere functies kan het stroomverbruik verhogen wat de voor ENERGY START gespecificeerde limiet zou kunnen overschrijden.

#### **Fysieke kenmerken**

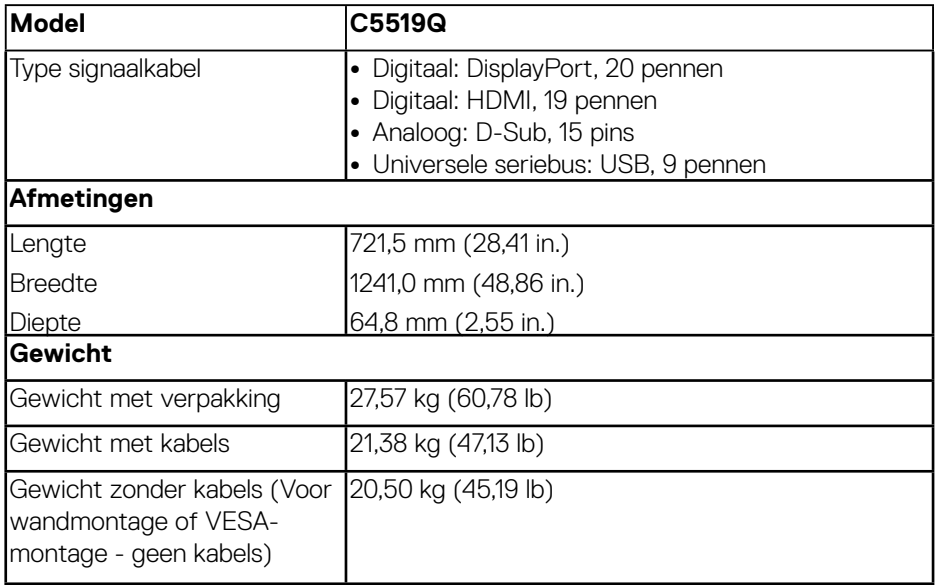

**D&L** 

#### <span id="page-17-0"></span>**Omgevingskenmerken**

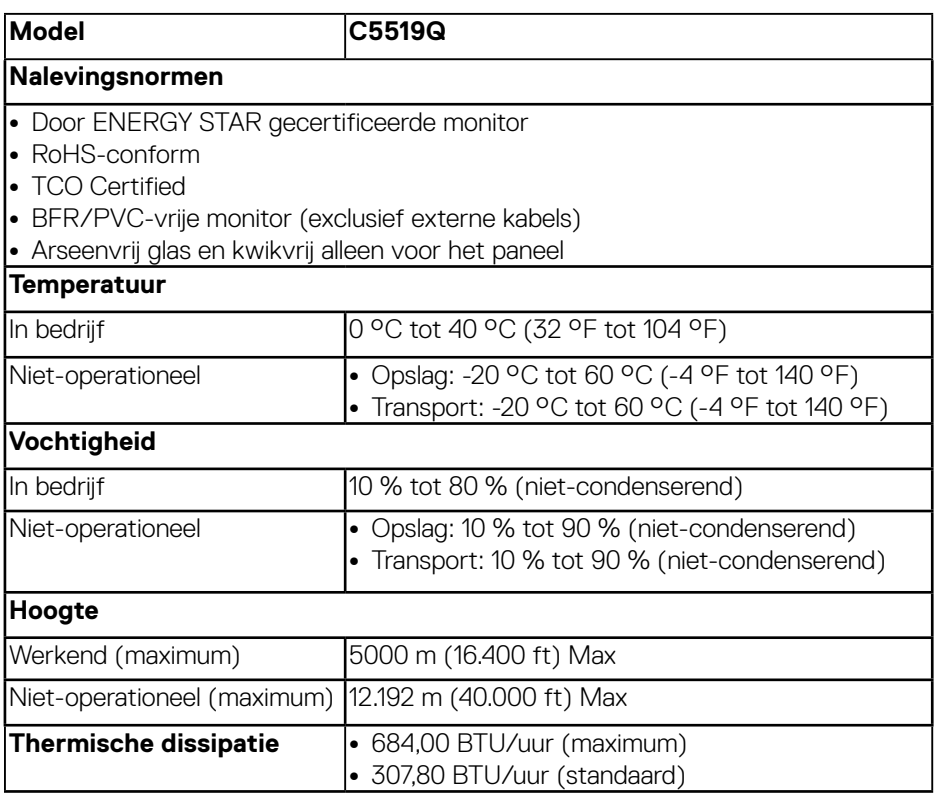

\* Nul energieverbruik in de uitstand kan alleen worden bereikt door de AChoofdkabel los te koppelen van de monitor.

\*\* Maximaal stroomverbruik met max. luminescentie en USB actief.

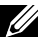

**ZA OPMERKING:** 

**PON: Energieverbruik van Aan-modus als gedefinieerd in Energy Star versie 8.0.**

**TEC: Totale energieverbruik in kWh als gedefinieerd in Energy Star versie 8.0.**

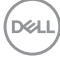

#### <span id="page-18-0"></span>**Plug and play-capaciteit**

U kunt de monitor installeren in elk Plug and Play-compatibel systeem. De monitor voorziet het computersysteem automatisch van zijn Extended Display Identification Data (EDID) met behulp van Display Data Channel (DDC)-protocollen, zodat het systeem zichzelf kan configureren en de monitorinstellingen kan optimaliseren. De meeste monitorinstallaties zijn automatisch, u kunt desgewenst andere instellingen kiezen. Voor meer informatie over het wijzigen van de monitorinstellingen, zie [Bediening van de monitor.](#page-26-1)

### **LCD-monitorkwaliteit en pixelbeleid**

Tijdens het fabricageproces van LCD-monitoren is het niet ongewoon dat een of meer pixels vast komen te zitten in een onveranderlijke toestand die moeilijk te zien is en geen invloed heeft op de beeldkwaliteit of de bruikbaarheid. Voor meer informatie over de kwaliteit en het pixelbeleid van Dell-monitoren, raadpleegt u de Dell-ondersteuningssite op **[www.dell.com/support/monitors](http://www.dell.com/support/monitors)**.

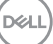

## <span id="page-19-0"></span>**De monitor instellen**

## **Uw monitor aansluiten**

#### **WAARSCHUWING: Voordat u met de procedures in dit hoofdstuk begint, volg de [Veiligheidsinstructies.](#page-60-1)**

Uw monitor aansluiten op de computer:

- **1.** Sluit uw computer af.
- **2.** Sluit de HDMI/DP/VGA/USB-kabel van uw monitor aan op de computer.
- **3.** Zet uw monitor aan.
- **4.** Selecteer de juiste ingangsbron in het OSD-menu van de monitor en zet uw computer aan.

#### **De VGA-kabel aansluiten**

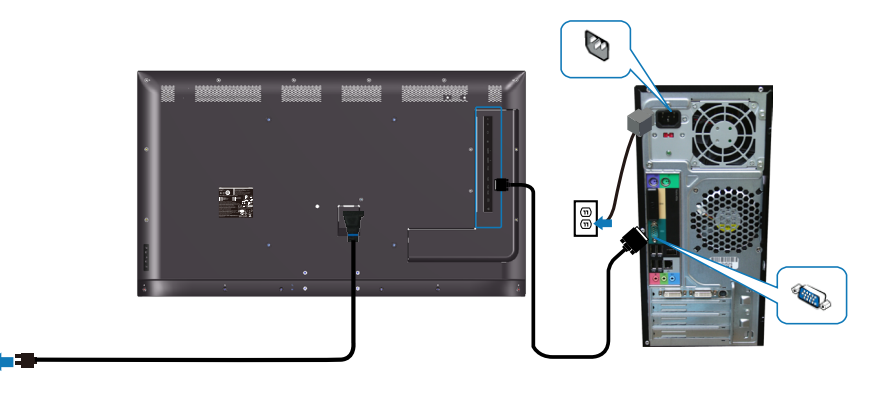

l®

#### <span id="page-20-0"></span>**De HDMI-kabel aansluiten**

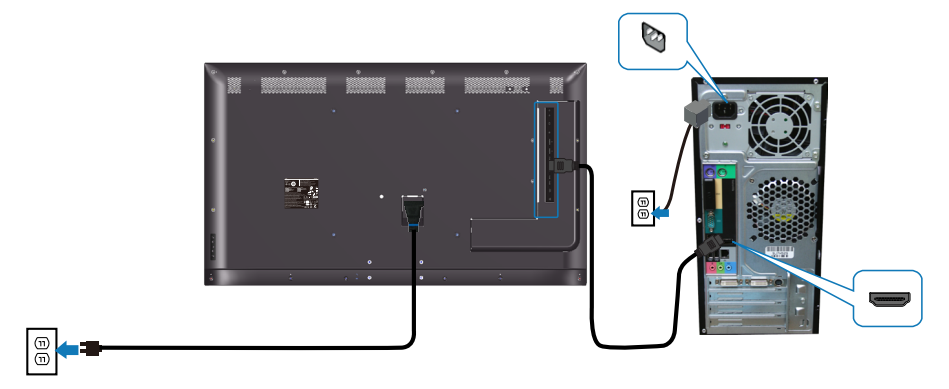

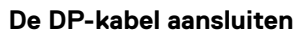

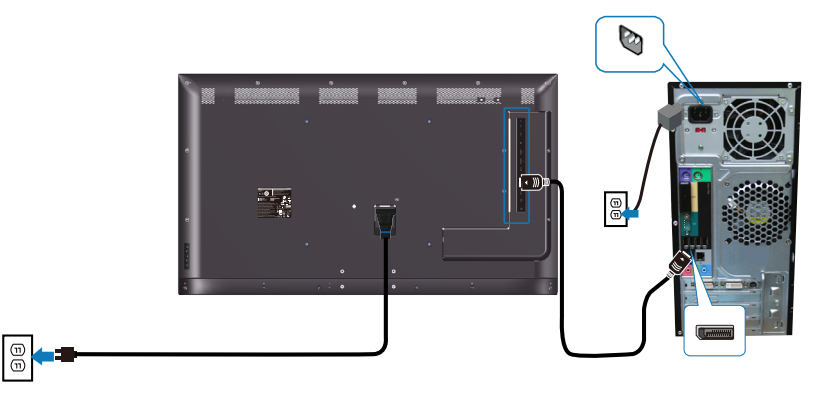

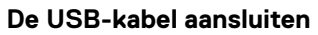

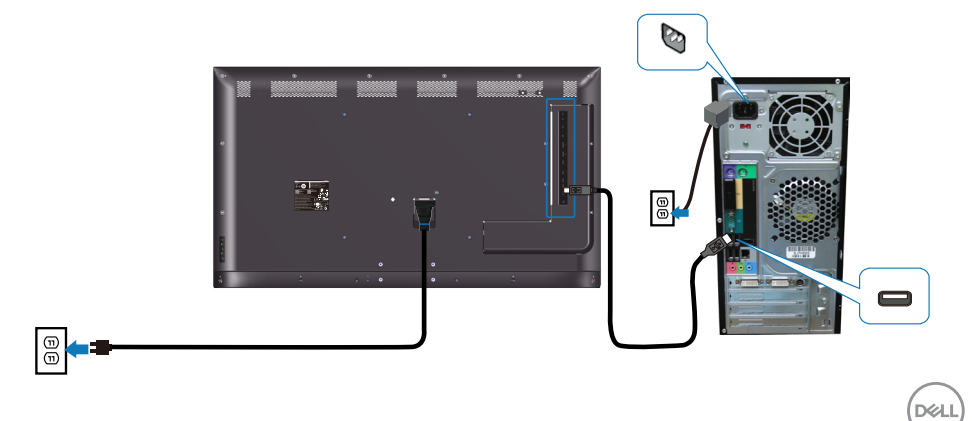

#### <span id="page-21-0"></span>**De audio-kabel aansluiten (optionele aankoop)**

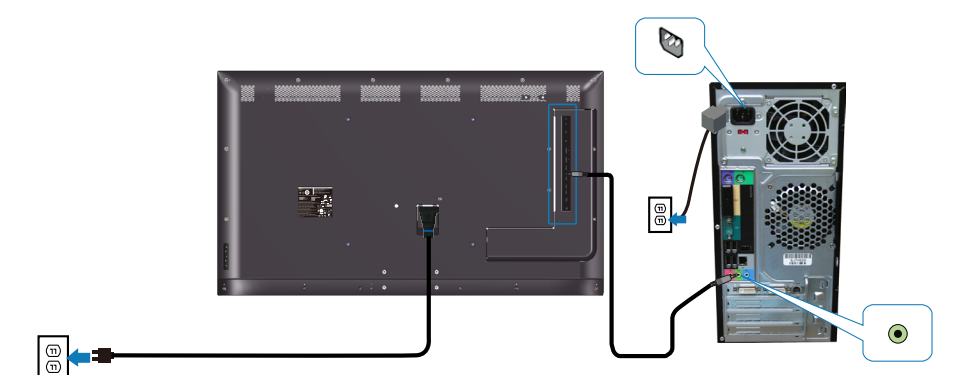

#### **Wandmontage**

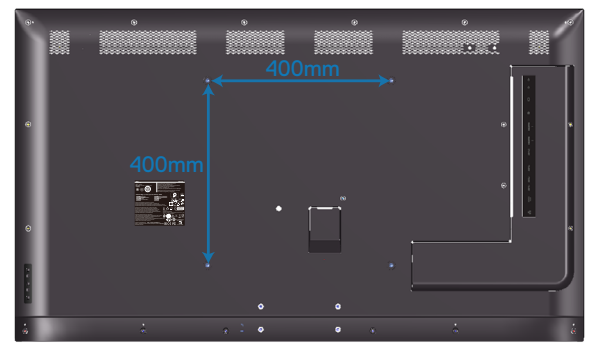

VESA-schroefgat afmeting M6 x 30 mm.

Raadpleeg de installatie-instructies die worden geleverd bij de muurbevestiging die de klant aanschaft. Vesa-compatibele voetmontageset (400 x 400) mm.

- **1.** Installeer de muurplaat aan de muur.
- **2.** Plaats het monitorpaneel op een zachte doek of kussen op een stabiele vlakke tafel.
- **3.** Bevestig de montagebeugels uit de wandmontagekit aan de monitor.
- **4.** Monteer de monitor aan de muurplaat.

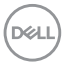

**5.** Zorg ervoor dat de monitor verticaal is gemonteerd zonder naar voren of achteren te hellen en dat een waterpas wordt gebruikt om de monitor te helpen monteren.

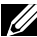

**OPMERKING: Probeer de monitor niet zelf aan de muur te bevestigen. De monitor moet worden geïnstalleerd door gekwalificeerde installateurs.** 

**De aanbevolen muurbevestiging voor deze monitor vindt u op de Dellondersteuningswebsite op www.dell.com/support.**

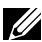

*A* OPMERKING: Alleen te gebruiken met een UL-, CSA- of GS**geregistreerde muurbevestigingsbeugel met een minimum gewicht/ belastingscapaciteit van 82 kg (180,78 lb).**

 **De monitor instellen** | **23**

**D&L** 

## <span id="page-23-0"></span>**Afstandsbediening**

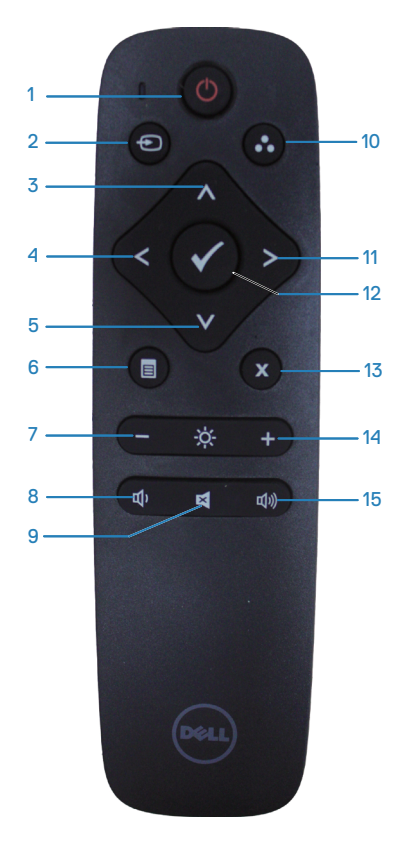

#### **1. Stroom aan/uit**

Schakelt de monitor in of uit.

#### **2. Ingangsbron**

Selecteert de ingangsbron. Druk op de  $\bullet$  of knop om **HDMI 1**, **HDMI 2**, **VGA** of **DP te selecteren.** Druk op de **knop** om te bevestigen en af te sluiten.

#### **3. Omhoog**

Druk hierop om in het OSD-menu omhoog te gaan.

## **D**&LI

#### **4. Links**

Druk hierop om in het OSD-menu naar links te gaan.

#### **5. Omlaag**

Druk hierop om in het OSD-menu omlaag te gaan.

#### **6. Menu**

Druk hierop om het OSD-menu aan te zetten.

#### **7. Helderheid -**

Druk hierop om de helderheid te verminderen.

#### **8. Volume -**

Druk hierop om het volume te verminderen.

#### **9. Dempen**

Druk hierop om de demp-functie in/uit te schakelen.

#### **10. Vooraf ingestelde modi**

Monitor informatie over Preset Modes (Vooraf ingestelde modi).

#### **11. Rechts**

Druk hierop om in het OSD-menu naar rechts te gaan.

#### **12. OK**

Bevestig een invoer of selectie.

#### **13. Afsluiten**

Druk hierop om het Menu af te sluiten.

#### **14. Helderheid +**

Druk hierop om de helderheid te verhogen.

#### **15. Volume +**

Druk hierop om het volume te verhogen.

#### <span id="page-24-0"></span>**Batterijen in de afstandsbediening plaatsen**

De afstandsbediening wordt aangedreven door twee AAA-batterijen van 1,5 V.

Batterijen installeren of vervangen:

- **1.** Druk op en schuif de klep om het te openen.
- **2.** Lijn de batterijen uit volgens de indicaties (+) en (-) binnen het batterijcompartiment.
- **3.** Plaats de klep terug.

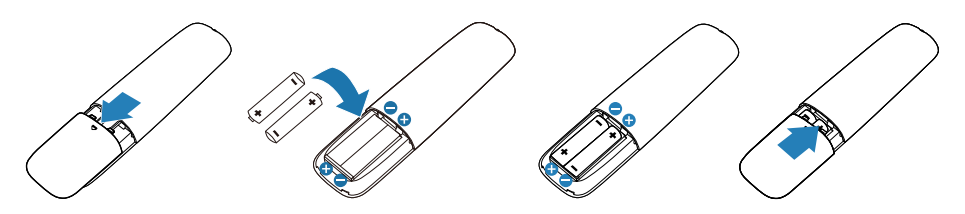

#### **OPGELET: Onjuist gebruik van de batterijen kan leiden tot lekkage of barsten. Zorg ervoor dat u deze instructies opvolgt:**

- Plaats "AAA"-batterijen door het passen van de symbolen (+) en (–) op elke batterij bij de symbolen (+) en (–) van het batterijcompartiment.
- Gebruik geen verschillende soorten batterijen door elkaar.
- Combineer geen nieuwe met gebruikte batterijen. Het zorgt voor een kortere levensduur of lekkage van de batterijen.
- Verwijder lege batterijen onmiddellijk om te voorkomen dat ze vloeistof lekken in het batterijcompartiment. Raak blootgesteld accuzuur niet aan aangezien het uw huid kan beschadigen.

**OPMERKING: Als u van plan bent om de afstandsbediening gedurende een langere periode niet te gebruiken, verwijdert u de batterijen.**

#### <span id="page-25-0"></span>**Omgaan met de afstandsbediening**

- Onderwerp het niet aan hevige schokken.
- Laat geen water of andere vloeistof spatten op de afstandsbediening. Als de afstandsbediening nat wordt, moet u het onmiddellijk droog vegen.
- Vermijd blootstelling aan hitte en stoom.
- Open de afstandsbediening voor iets anders dan het installeren van de batterijen.

#### **Bedieningsbereik van de afstandsbediening**

Richt de bovenkant van de afstandsbediening op de afstandsbedieningssensor van de LCD-monitor wanneer u knoppen indrukt.

Gebruik de afstandsbediening binnen een afstand van ongeveer 8 m van de afstandsbedieningssensor of binnen een horizontale en verticale hoek van minder dan 15° binnen een afstand van ongeveer 5,6 m.

**OPMERKING: De afstandsbediening werkt wellicht niet goed wanneer de afstandsbedieningssensor op deze monitor onderworpen is aan direct zonlicht of sterke verlichting, of in geval van een obstakel in het pad van de signaaloverdracht.**

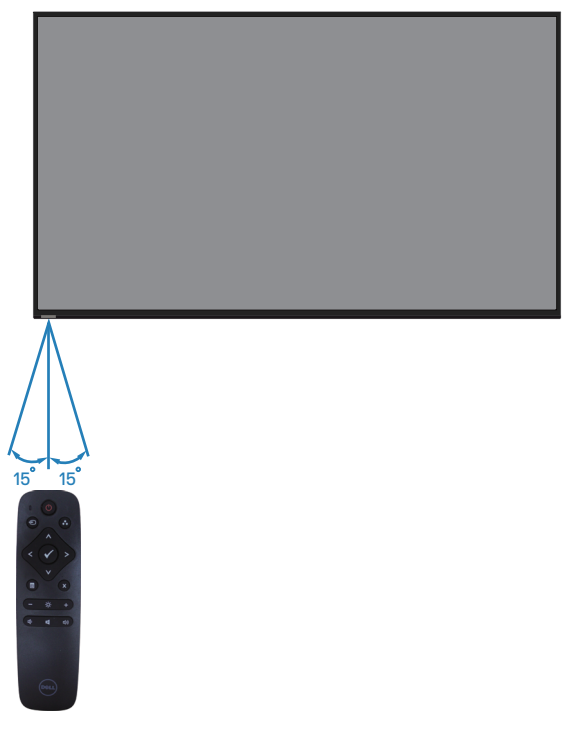

**D**el

## <span id="page-26-1"></span><span id="page-26-0"></span>**Bediening van de monitor**

## **De monitor inschakelen**

Druk op de  $\odot$  toets om de monitor aan te zetten.

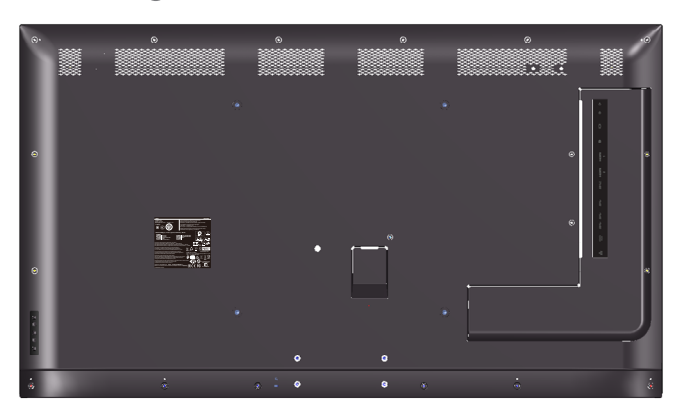

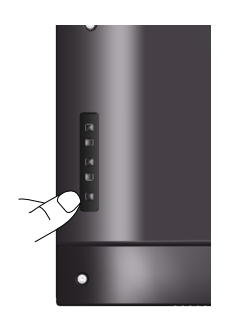

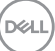

### <span id="page-27-0"></span>**Gebruik van de bedieningstoetsen**

Gebruik de knoppen op de achterkant van de monitor om de beeldinstellingen aan te passen.

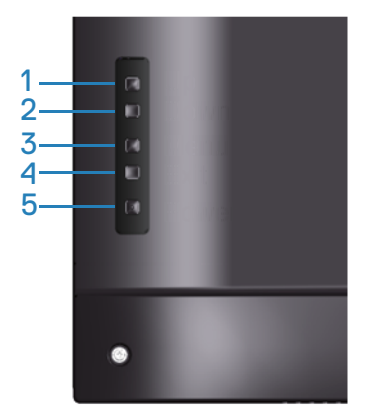

De volgende tabel beschrijft de bedieningstoetsen:

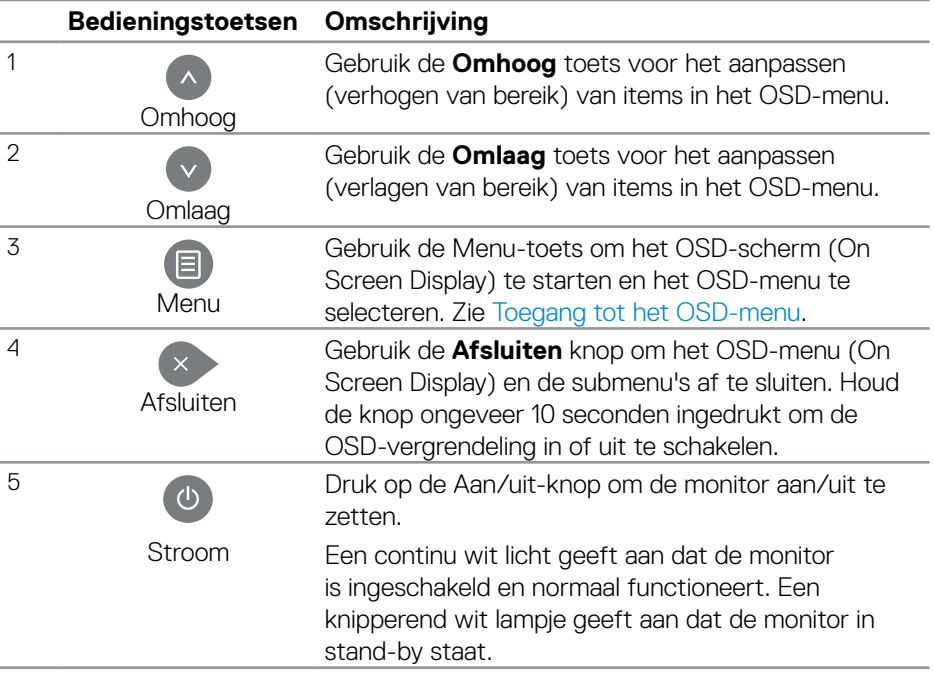

DELL

#### <span id="page-28-0"></span>**OSD-besturingselementen**

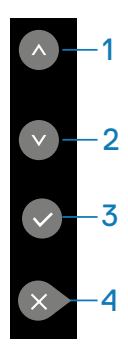

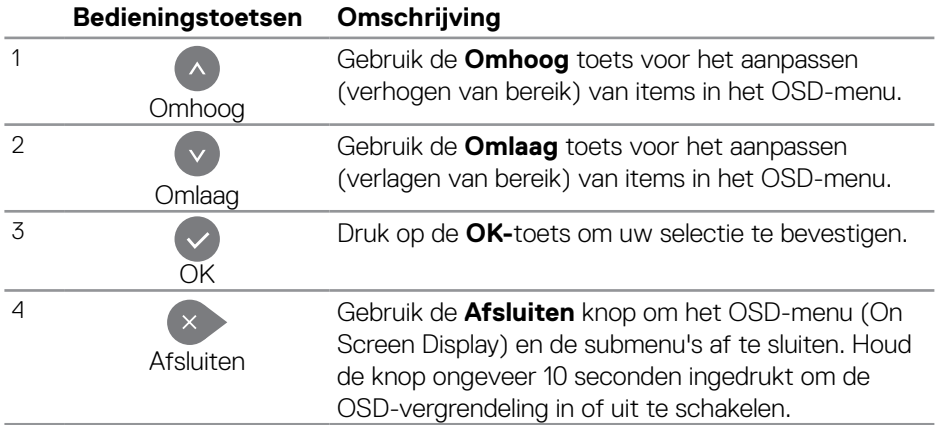

(dell

## <span id="page-29-0"></span>**Het OSD-menu gebruiken**

#### <span id="page-29-1"></span>**Toegang tot het OSD-menu**

**OPMERKING: Alle wijzigingen die u aanbrengt met het OSD-menu, worden automatisch opgeslagen als u naar een ander OSD menu gaat, het OSD-menu afsluit of wacht tot het OSD-menu automatisch verdwijnt.**

**1.** Druk op de  $\equiv$  toets om het OSD-hoofdmenu weer te geven.

#### **Hoofdmenu**

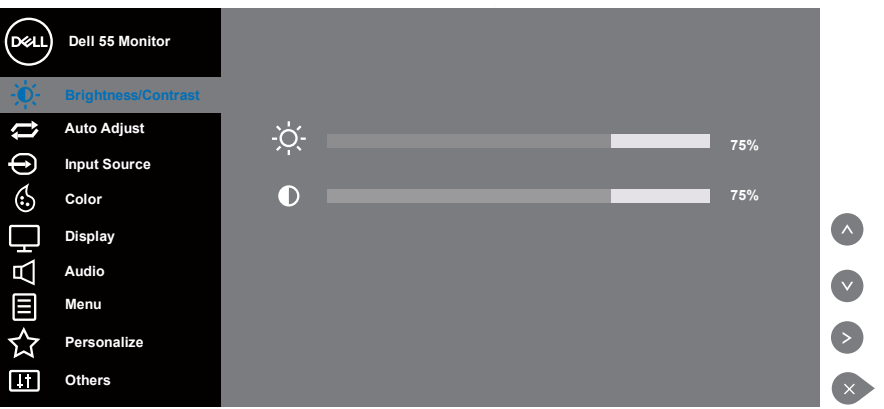

- **2.** Druk op de  $\bullet$  en  $\bullet$  toetsen om tussen de instelopties te schakelen. Als u van het ene pictogram naar het andere gaat, wordt de optie naam gemarkeerd. Zie de volgende tabel voor een volledige lijst van alle beschikbare opties voor de monitor.
- **3.** Druk eenmaal op de **toets om de gemarkeerde optie te activeren.**
- **4** Druk op de  $\bullet$  en  $\bullet$  toets om de gewenste parameter te kiezen.
- **5.** Druk op  $\odot$  en gebruik vervolgens de toetsen  $\odot$  of  $\odot$  overeenkomstig de indicatoren op het menu, om uw wijzigingen aan te brengen.
- **6.** Selecteer de **A** knop om terug te keren naar het hoofdmenu.

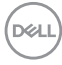

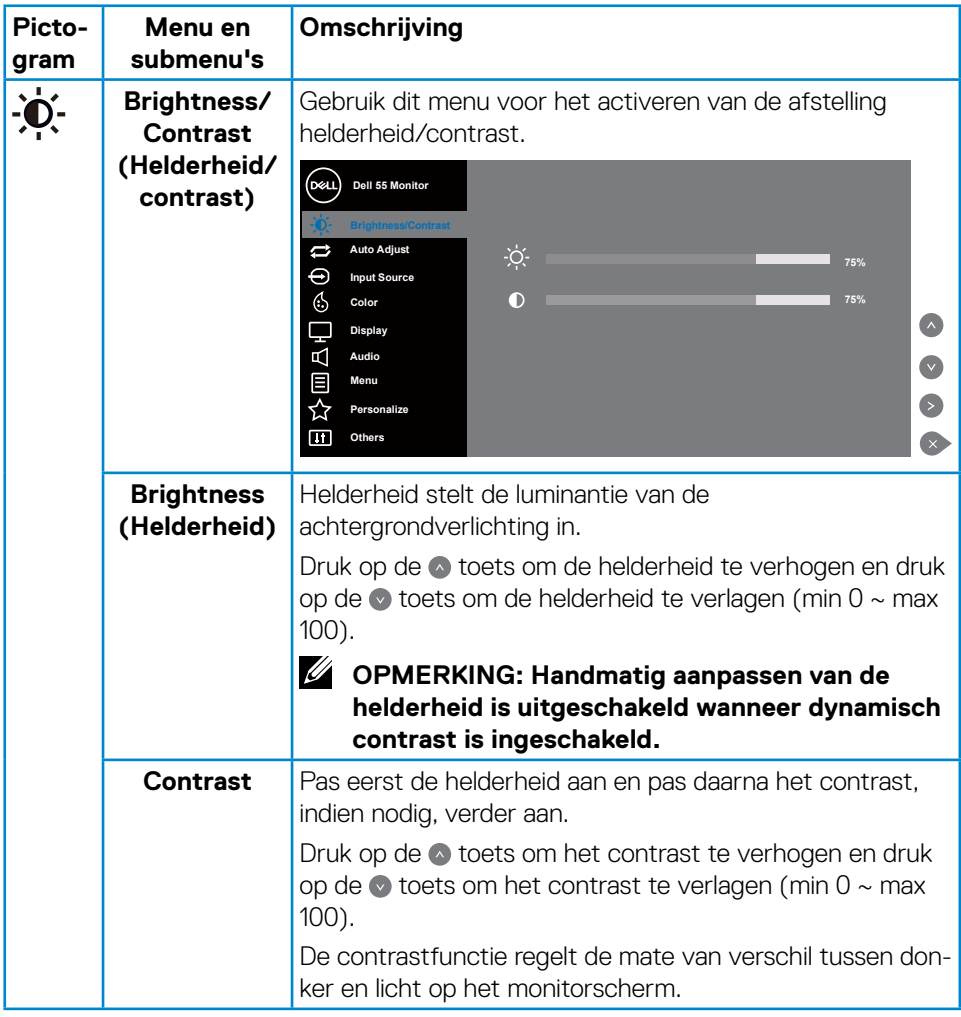

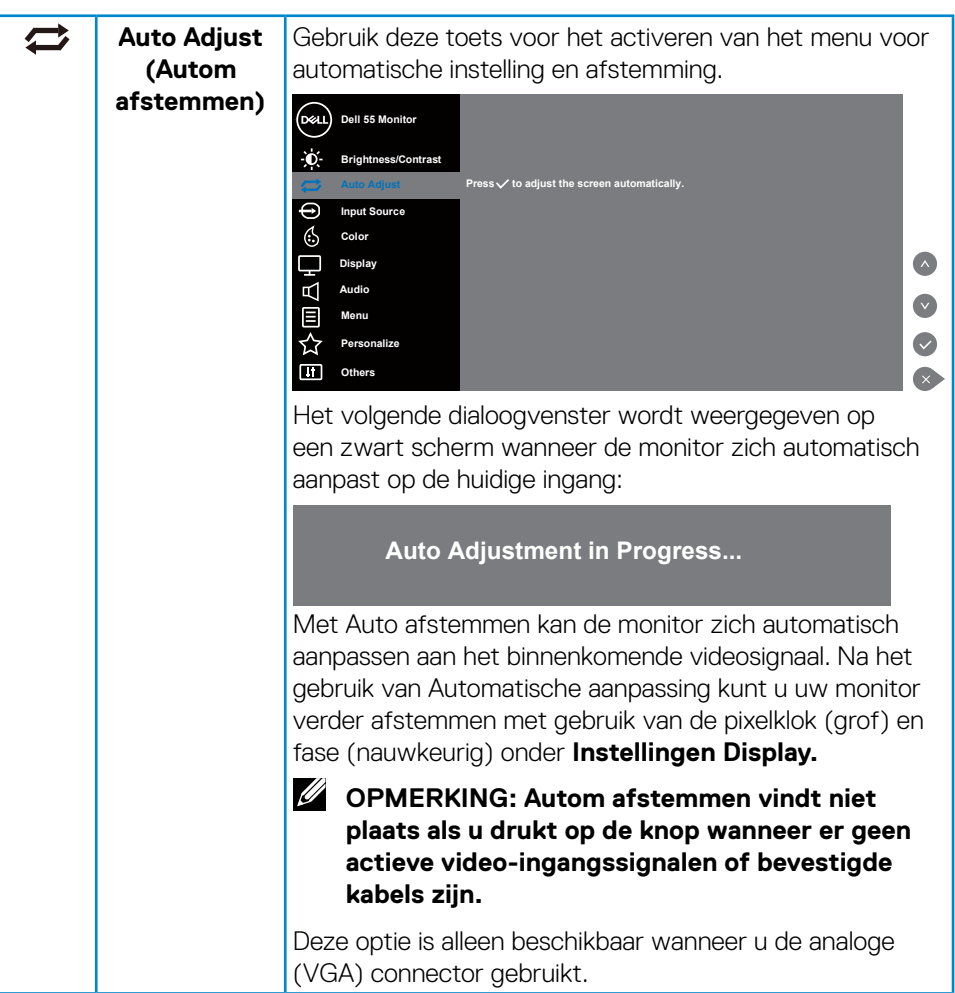

 $\int$ DELL

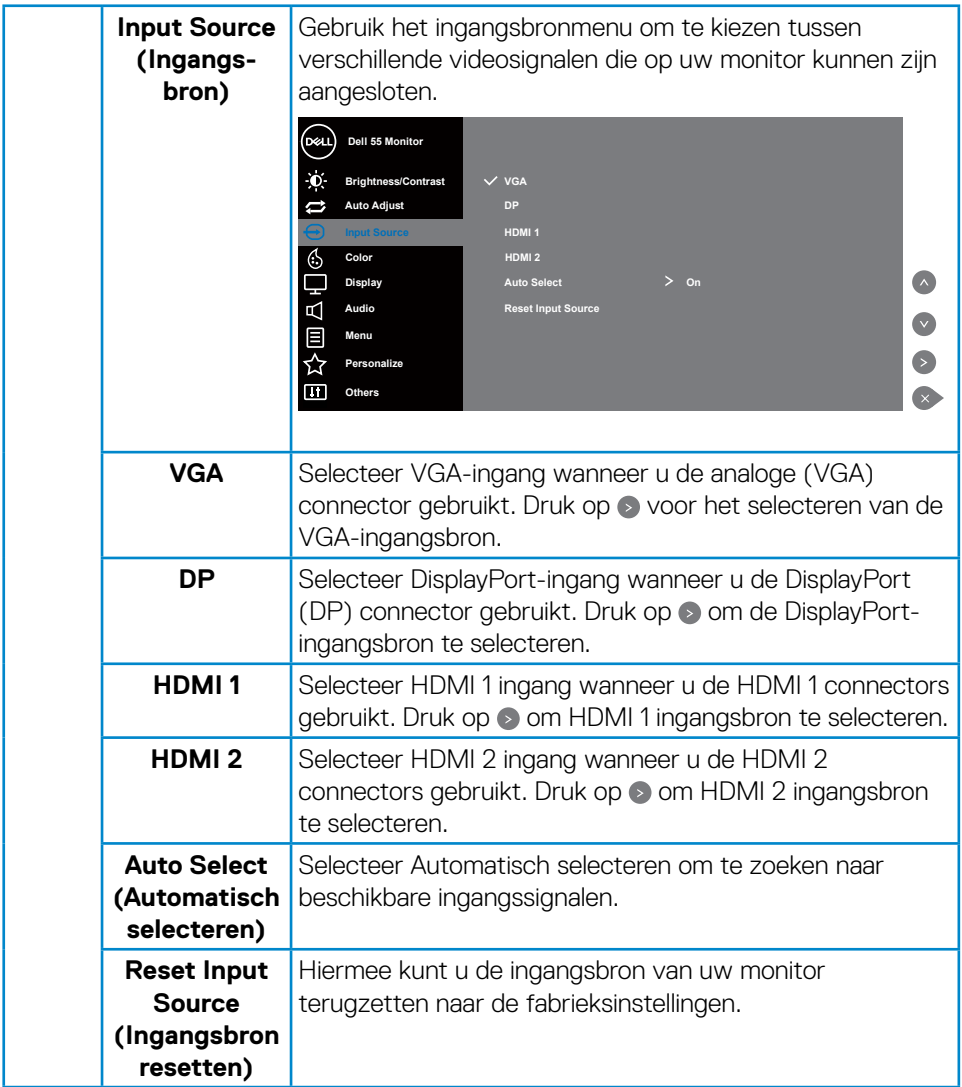

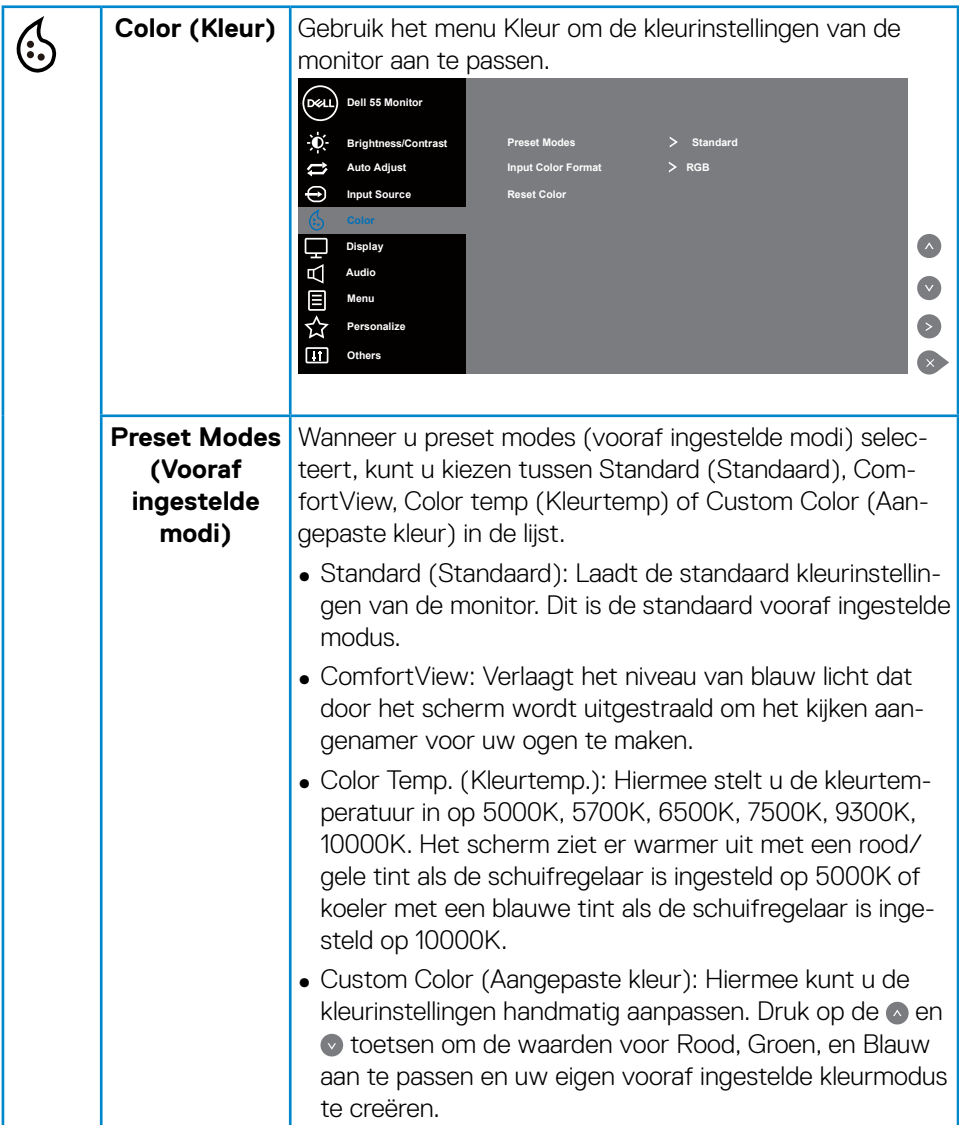

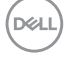

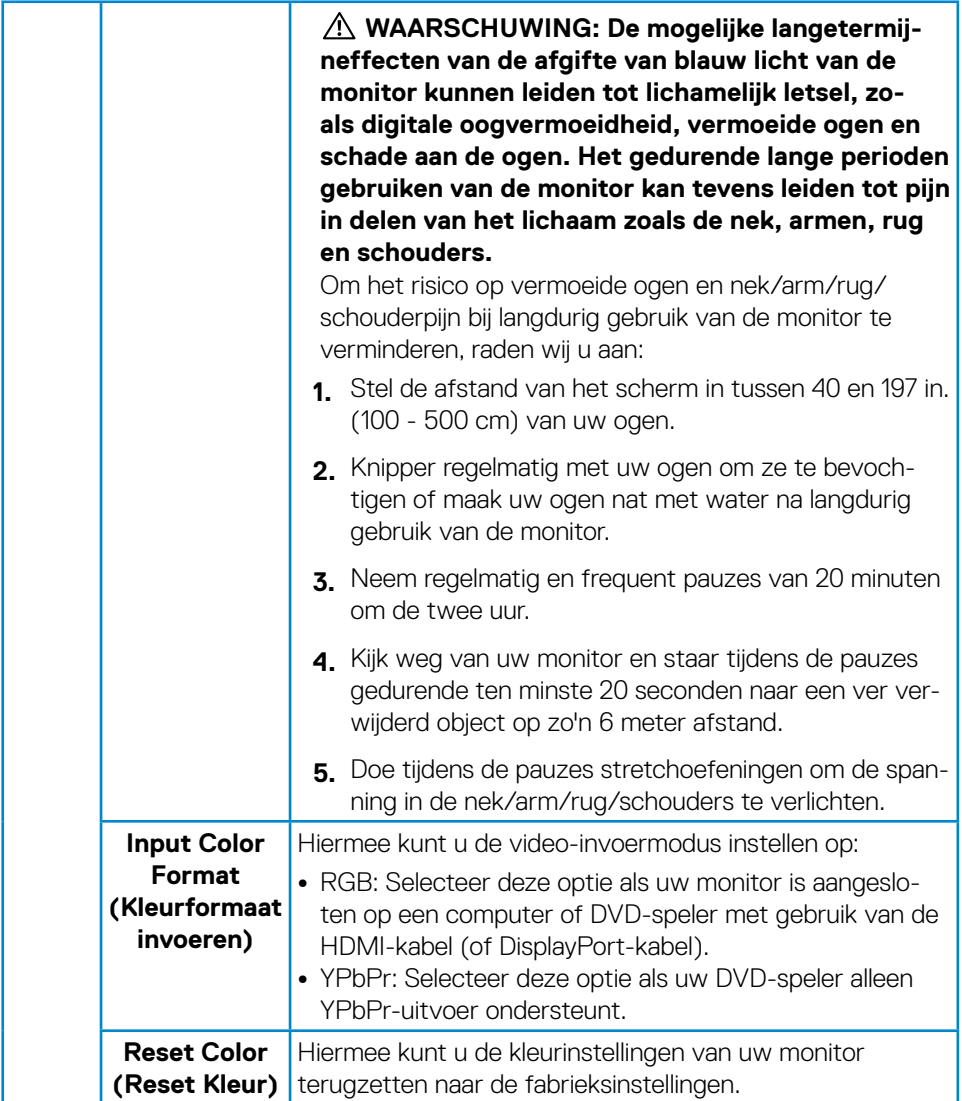

 $($ DELL

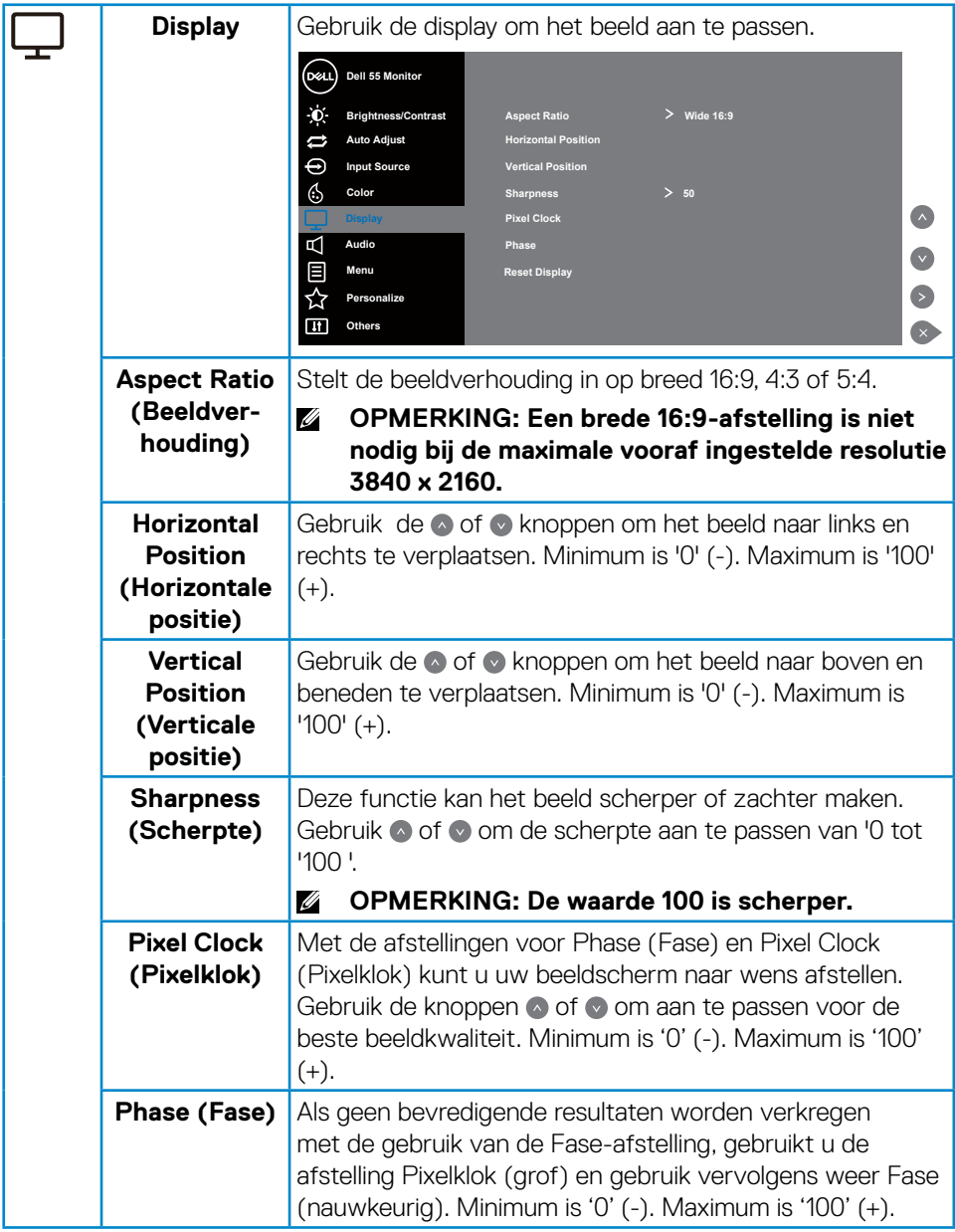

 $(\overline{DCL}$
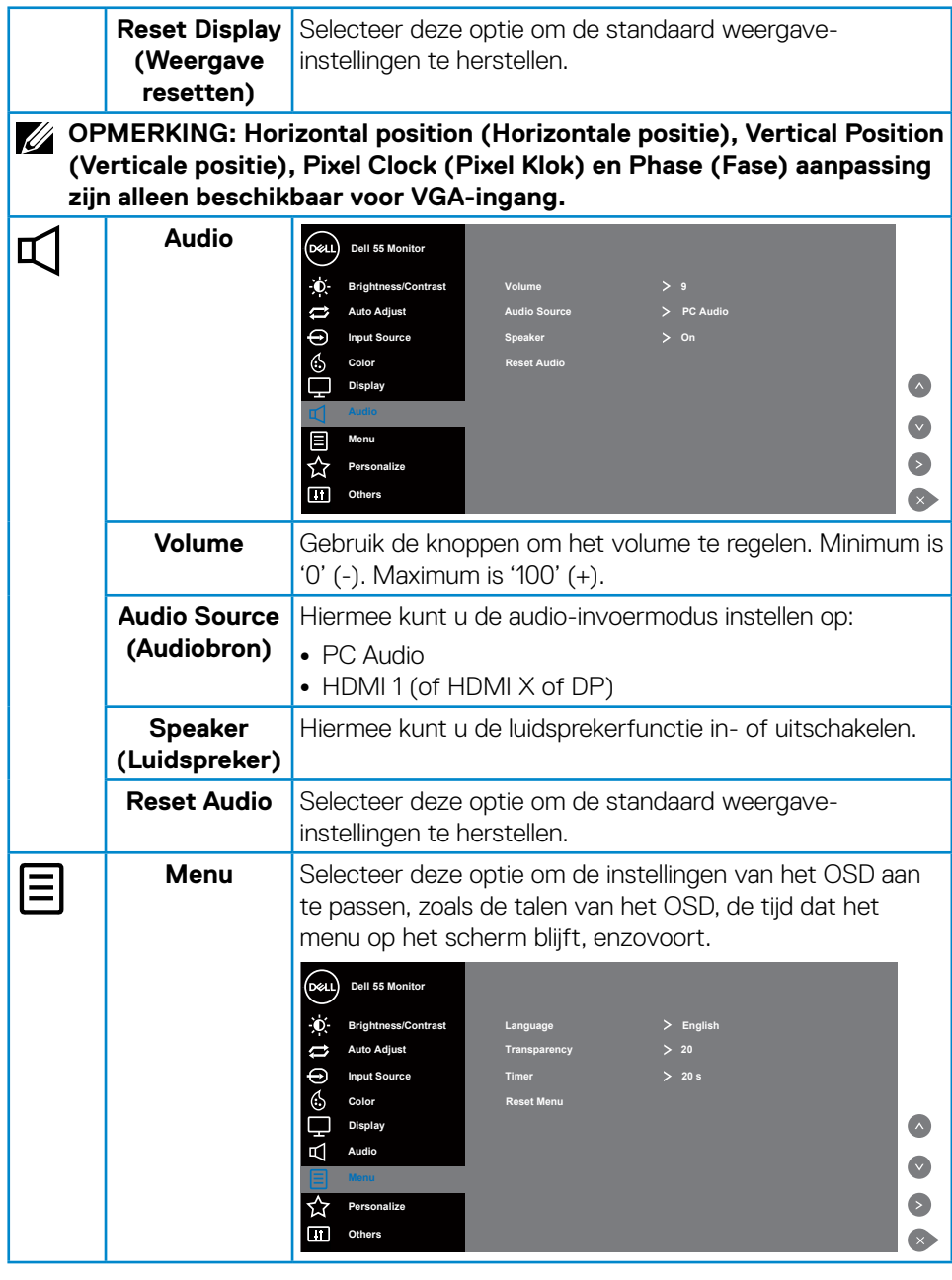

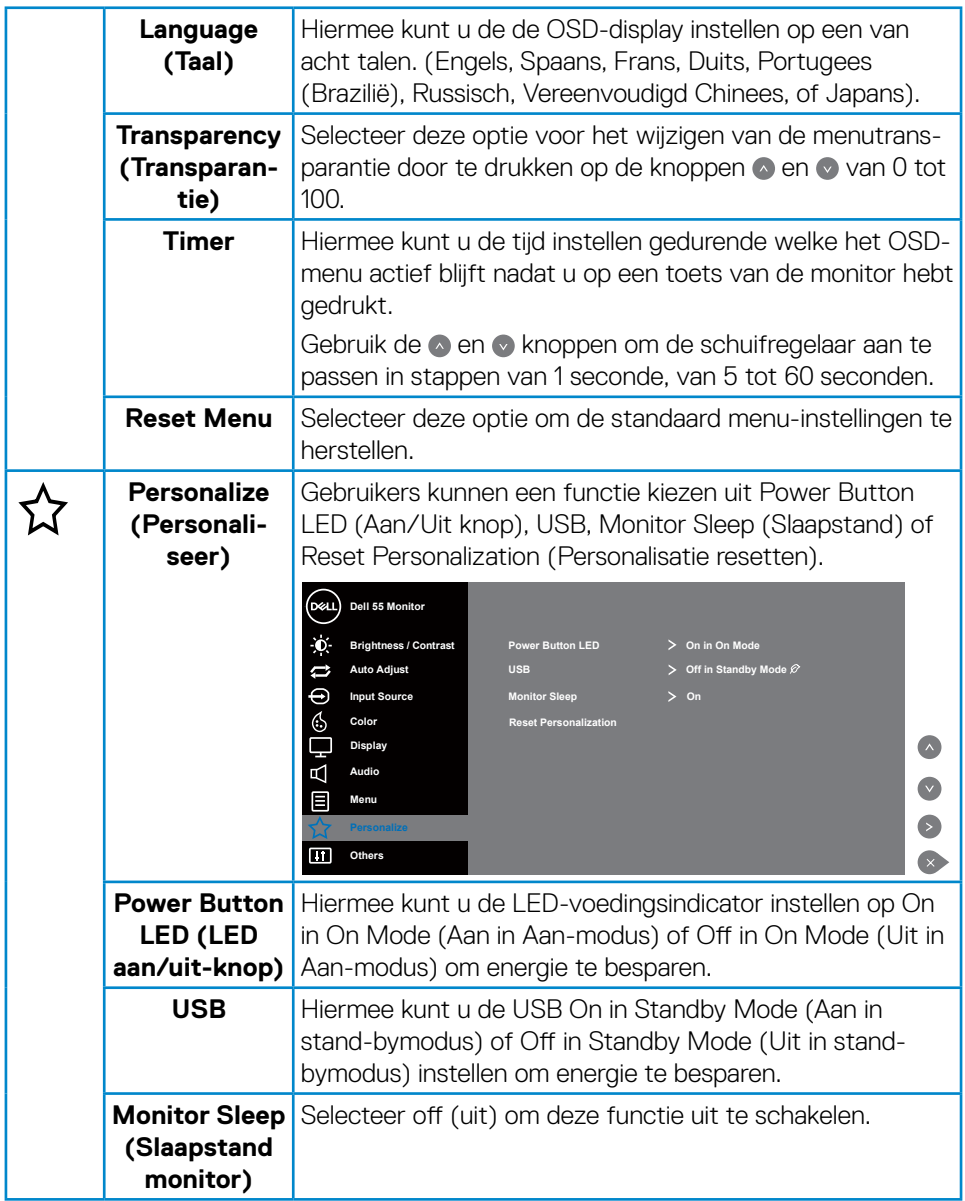

 $\int$ DELL

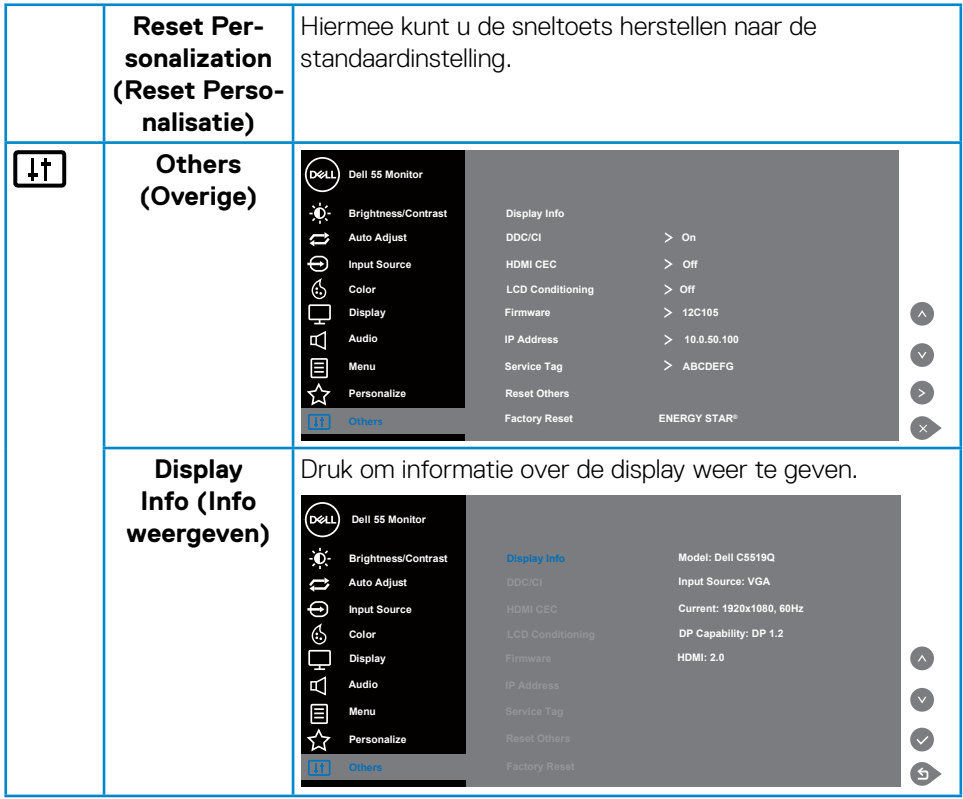

 $\begin{pmatrix} 1 & 1 \\ 1 & 1 \\ 1 & 1 \end{pmatrix}$ 

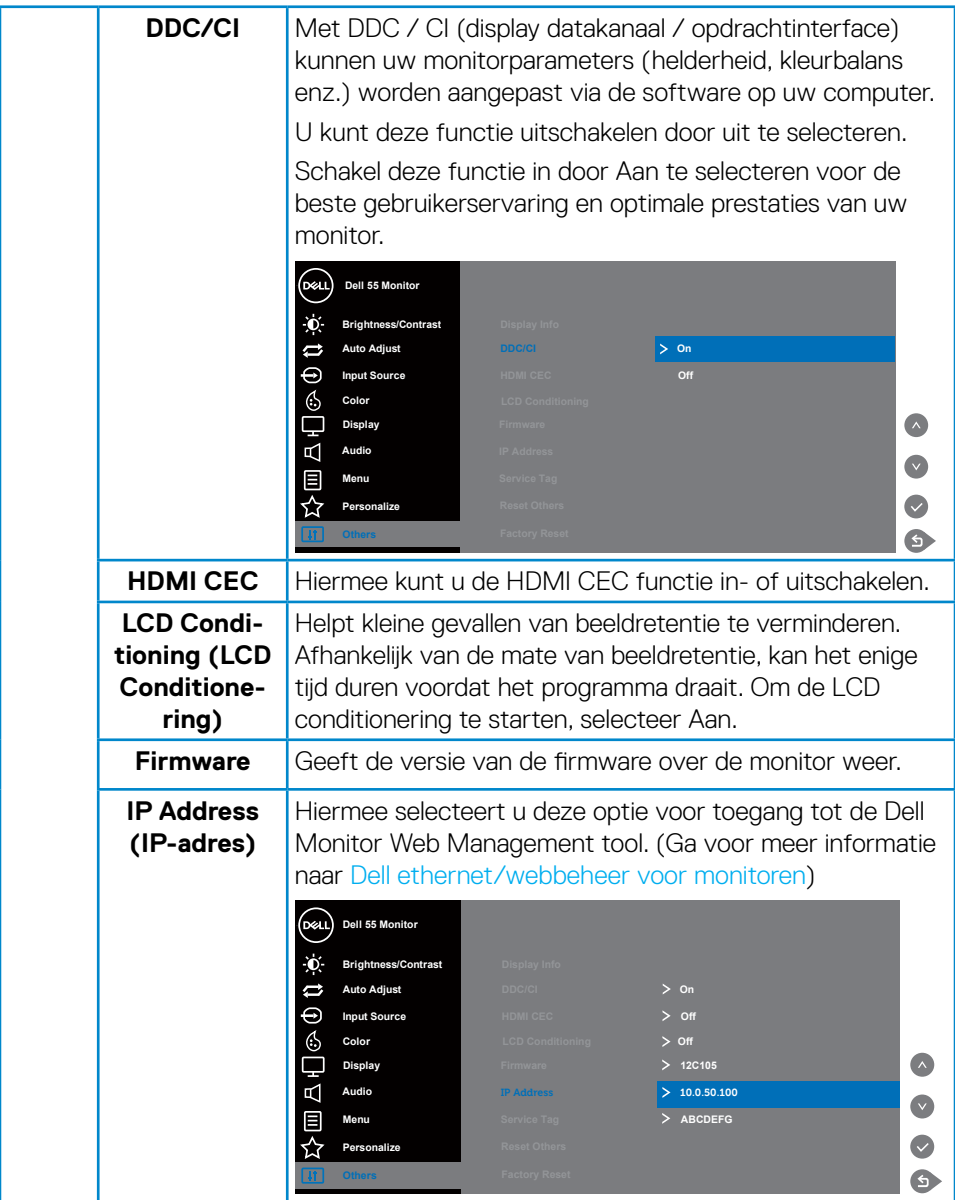

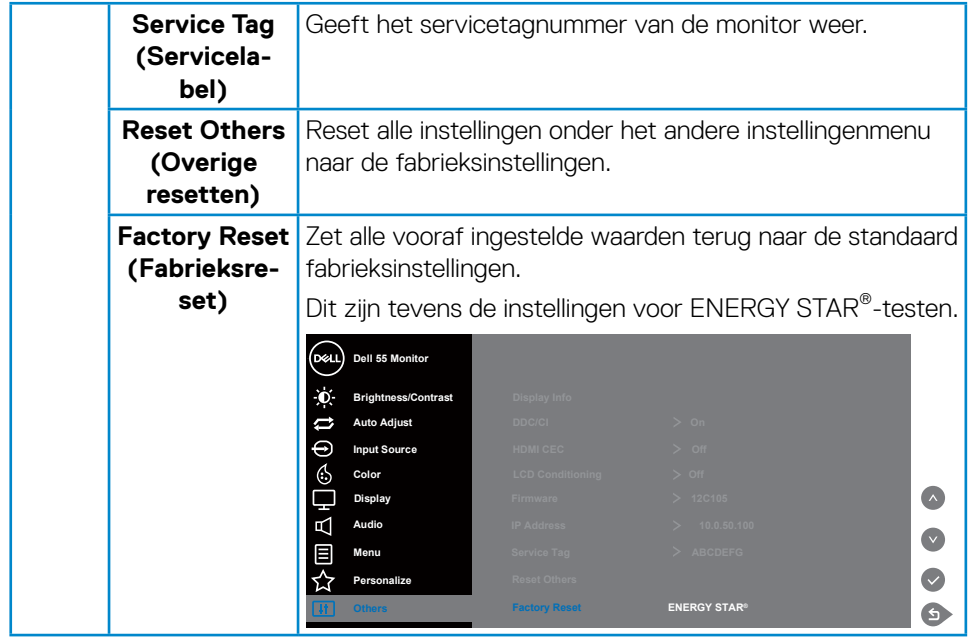

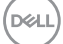

## **OSD-waarschuwingsberichten**

Wanneer de monitor een bepaalde resolutiemodus niet ondersteunt, wordt het volgende bericht weergegeven:

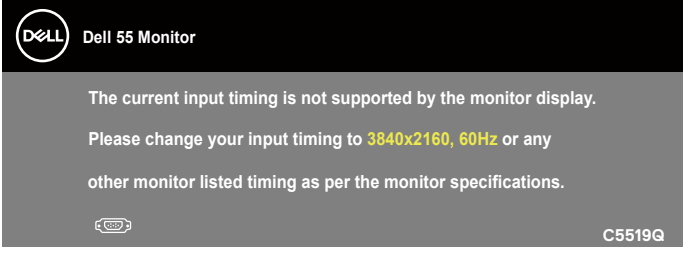

Dit betekent dat de monitor niet kan synchroniseren met het signaal dat hij van de computer ontvangt. Ga naar [Monitor specificaties](#page-12-0) voor de horizontale en verticale frequentiebereiken die door deze monitor kunnen worden behaald. Aanbevolen modus is 3840 x 2160.

Voordat de **DDC/CI** -functie wordt uitgeschakeld, wordt het volgende bericht weergegeven:

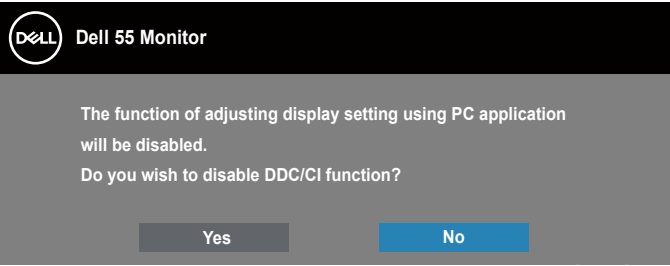

**C5519Q** Wanneer de monitor in de **Standby Mode (stand-by modus)** komt, verschijnt het volgende bericht:

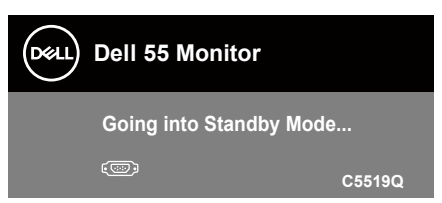

Activeer de computer en haal de monitor uit de slaapstand om toegang te krijgen tot het [Het OSD-menu gebruiken](#page-29-0).

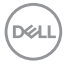

Als u op een andere knop dan de aan / uit-knop drukt, verschijnen de volgende berichten, afhankelijk van de geselecteerde ingang:

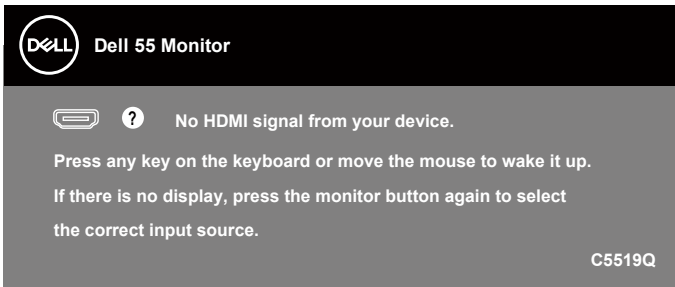

Als er geen VGA-kabel is aangesloten, verschijnt een zwevend dialoogvenster zoals hieronder weergegeven. De monitor gaat na 4 minuten in de stand-bymodus als deze in deze toestand blijft.

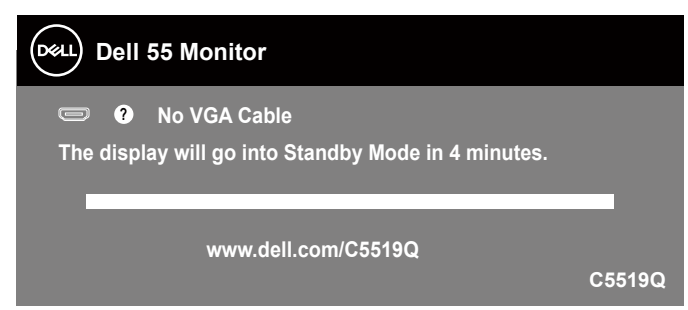

Als er geen HDMI-kabel is aangesloten, verschijnt een zwevend dialoogvenster zoals hieronder weergegeven. De monitor gaat na 4 minuten in de stand-bymodus als deze in deze toestand blijft.

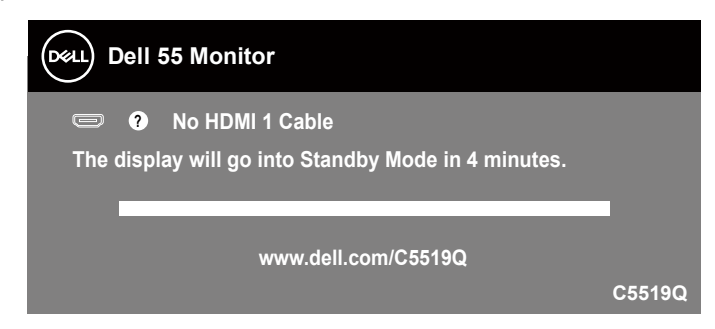

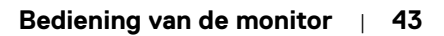

**DEL** 

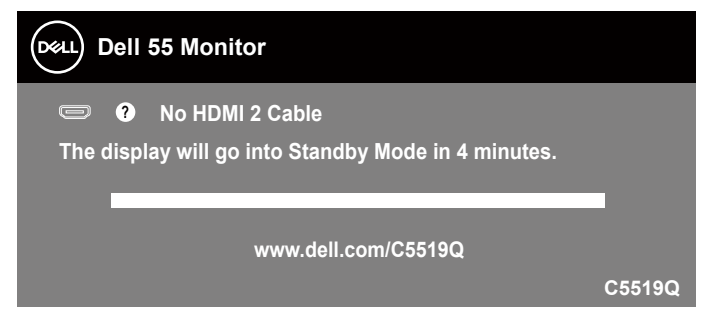

Als er geen DP-kabel is aangesloten, verschijnt een zwevend dialoogvenster zoals hieronder weergegeven. De monitor gaat na 4 minuten in de stand-bymodus als deze in deze toestand blijft.

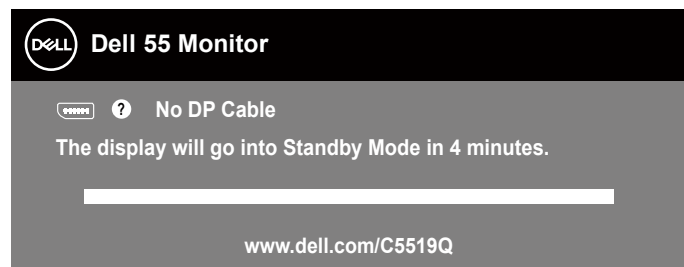

**C5519Q** Wanneer USB is ingesteld op On in Standby Mode (Aan in Stand-by-modus) voor de eerste keer, wordt het volgende bericht weergegeven:

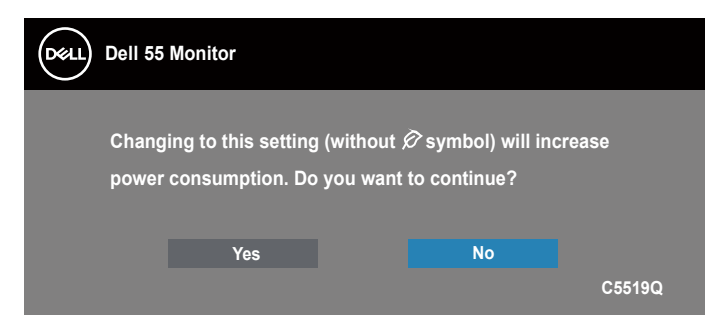

**OPMERKING: Als u Ja selecteert, wordt het bericht niet weergegeven bij de volgende keer dat u probeert de instelling voor USB te wijzigen.**

Wanneer u het Brightness (Helderheids) niveau voor de eerste keer aanpast, wordt het volgende bericht weergegeven:

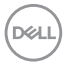

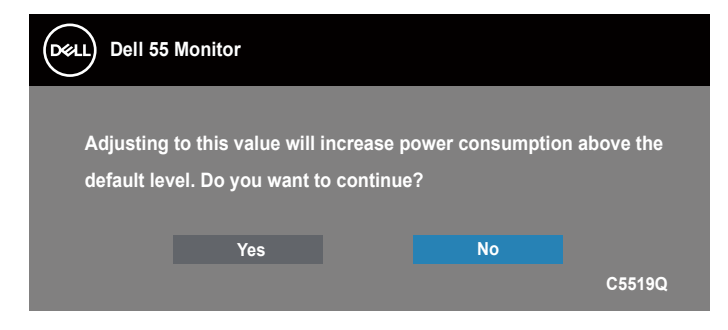

#### **OPMERKING: Als u Ja selecteert, wordt het bericht niet weergegeven bij de volgende keer dat u probeert de instelling voor Helderheid te wijzigen.**

Ga naar [Foutoplossing](#page-52-0) voor meer informatie.

## <span id="page-44-0"></span>**Dell ethernet/webbeheer voor monitoren**

Controleer of het ethernet normaal werkt voordat u toegang krijgt tot de Dell Monitor Web Management functie.

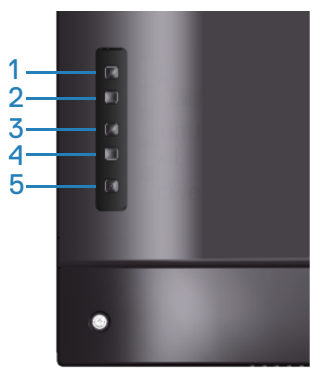

Ethernet inschakelen: Houd de toets Omhoog (toets 1) gedurende 4 seconden ingedrukt om Ethernet in te schakelen (wanneer Ethernet is uitgeschakeld), Er verschijnt een netwerkpictogram  $\frac{1}{20}$  dat gedurende 4 seconden in het midden van het beeldscherm wordt weergegeven.

Ethernet Uitschakelen: Houd de toets Omhoog (toets 1) gedurende 4 seconden ingedrukt om Ethernet uit te schakelen (wanneer Ethernet is ingeschakeld), Er verschijnt een netwerkpictogram  $\frac{1}{26}$  dat gedurende 4 seconden in het midden van het beeldscherm wordt weergegeven.

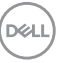

## **OPMERKING: RS232 blijft ingeschakeld, ongeacht of Ethernet is ingeschakeld of uitgeschakeld.**

Deze monitor is voorzien van netwerkmogelijkheden waarmee u op afstand toegang hebt tot instellingen als Source Selection (Invoerbronselectie), Brightness (Helderheid) en Volume en deze kunt wijzigen.

Als u toegang wilt krijgen tot de webbeheertool van Dell Display, moet u de IPadressen voor uw computer en de monitor instellen.

**1.** Druk op de toets Menu op de afstandsbediening om het IP-adres van de monitor weer te geven, of navigeer naar OSD Menu > Overige. Het IP-adres is standaard 10.0.50.100

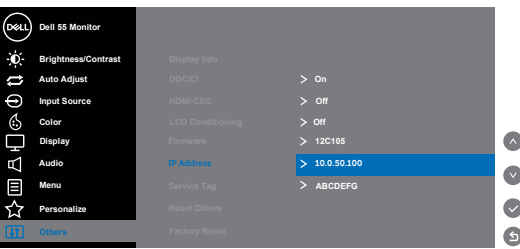

**2.** Geef op het tabblad IP-eigenschappen van de computer een IP-adres op door Gebruik het volgende IP-adres te selecteren en de volgende waarden in te voeren: Voor IP-adres: 10.0.50.101 en voor Subnetmasker: 255.255.0.0 (laat alle andere regels leeg).

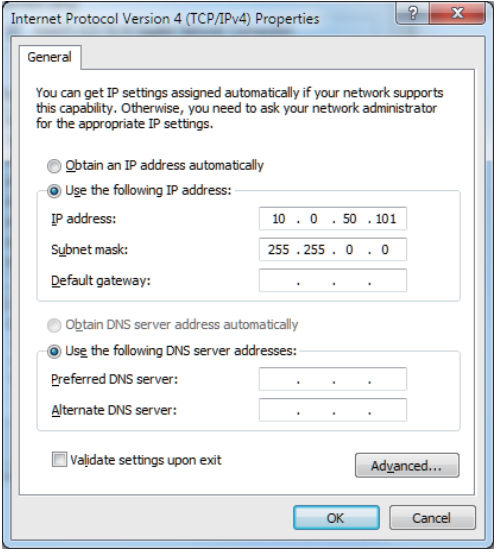

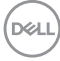

**3.** De IP-adresconfiguratie zou er nu als volgt uitzien:

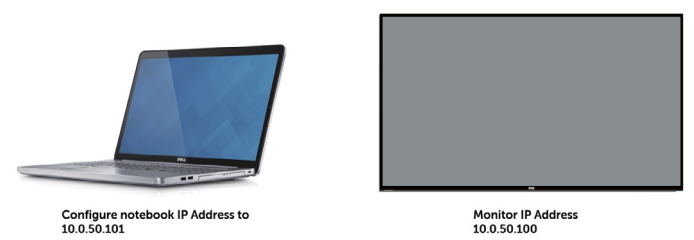

Voer de volgende stappen uit om toegang te krijgen tot het webbeheerprogramma en het te gebruiken:

- **1.** Open een webbrowser en typ het IP-adres van de monitor (10.0.50.100) in de adresbalk.
- **2.** De inlogpagina wordt geopend. Voer het beheerderswachtwoord in om verder te gaan.

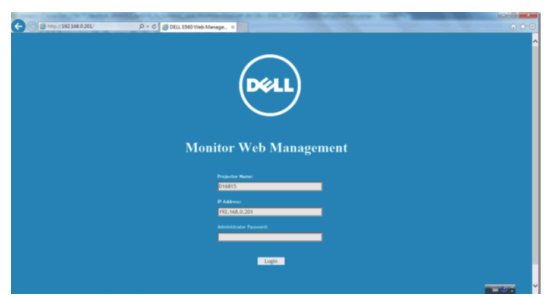

**3.** De **Home**-pagina wordt geopend.

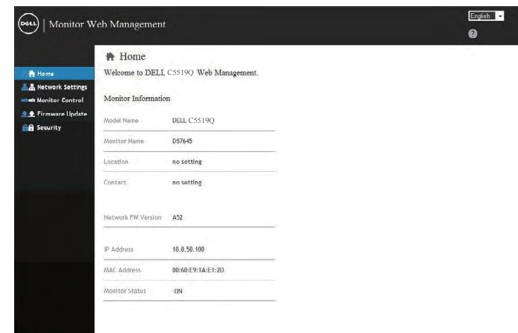

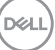

**4.** Klik op het **Network Settings (Netwerkinstellingen)** tabblad om de netwerkinstellingen te zien.

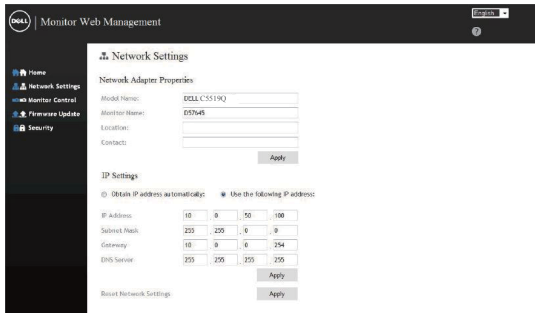

**5.** Klik op **Display Control (Displaybeheer)** om de status van het scherm te zien.

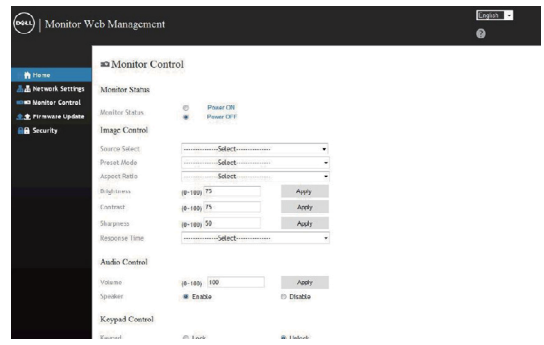

**6.** Klik op **Security (Beveiliging)** om een wachtwoord in te stellen.

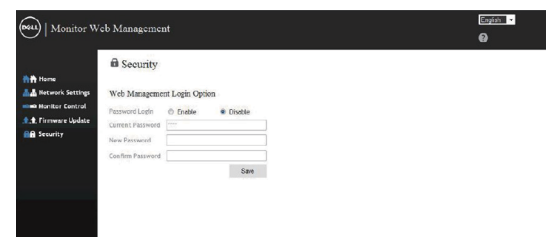

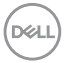

**7. Firmware** bijwerken. U kunt de nieuwste drivers downloaden van de Dell Support-website op **www.dell.com/support**

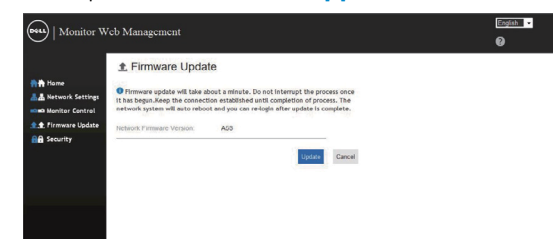

**8.** Upgrade de firmwarepagina en wacht 30 seconden.

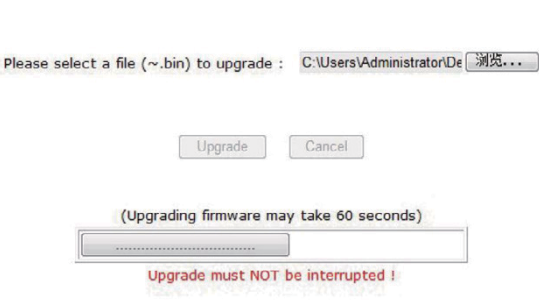

**Upgrade Firmware** 

**9.** Voltooid. Klik na 8 seconden op de knop om verder te gaan.

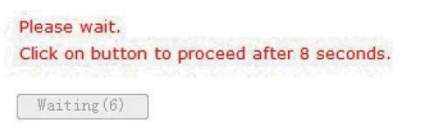

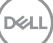

## **OSD en aan/uit-knop vergrendelen**

Controleert gebruikerstoegang tot aanpassingen.

De OSD-vergrendeling is standaard ingesteld op ontgrendelen.

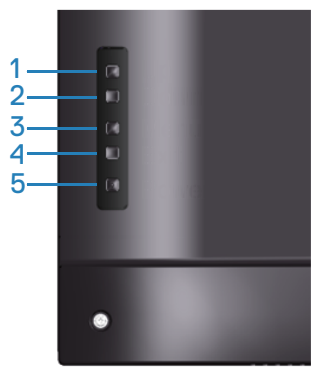

Om naar het OSD-vergrendelmenu te gaan: Houd de Exit toets (toets 4) gedurende 4 seconden ingedrukt om OSD menu-vergrendeling weer te geven (wanneer OSD ontgrendeld is), Er verschijnt een OSD menu-vergrendeling dat gedurende 4 seconden in het midden van het beeldscherm wordt weergegeven.

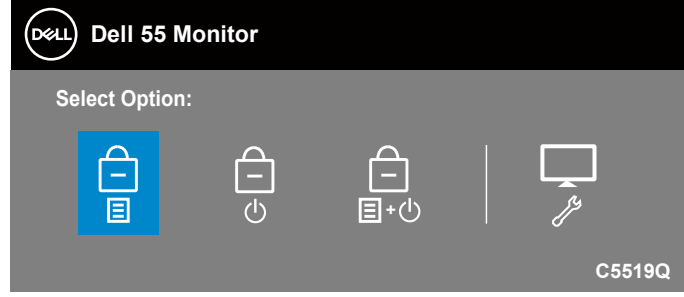

Om het OSD-ontgrendelingsmenu te openen: Houd de Exit toets (toets 4) gedurende 4 seconden ingedrukt om OSD menu-vergrendeling weer te geven (wanneer OSD vergrendeld is), Er verschijnt een OSD menu-ontgrendeling dat gedurende 4 seconden in het midden van het beeldscherm wordt weergegeven.

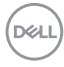

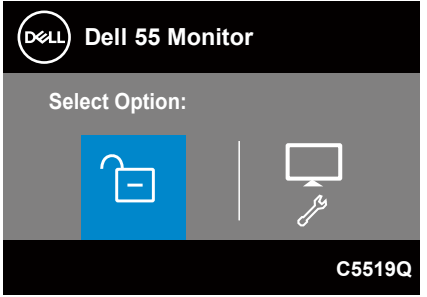

Er zijn drie niveaus van vergrendeling.

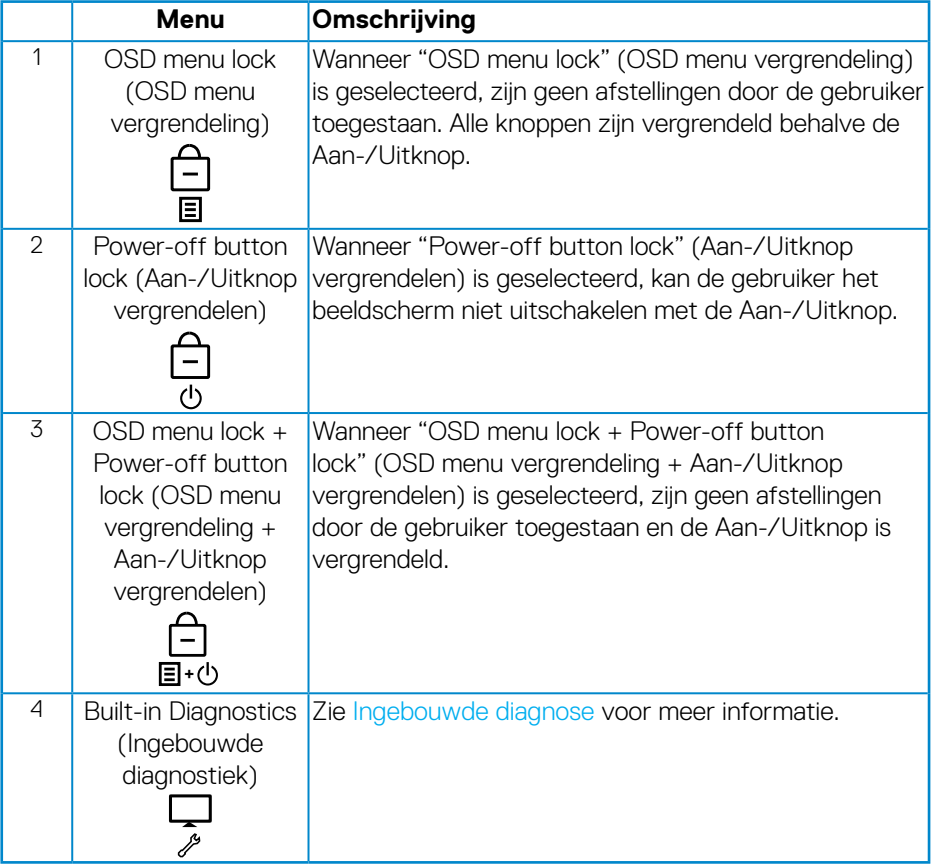

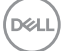

## **OPMERKING: Om het OSD menu Vergrendelen of Ontgrendelen te openen - Houd de toets Afsluiten (knop 4) 4 seconden ingedrukt.**

Het pictogram  $\left| \begin{array}{c} \uparrow \\ \uparrow \end{array} \right|$  wordt weergegeven in het midden van het weergavescherm bij de volgende condities die betekenen dat de OSD vergrendeld is.

- **1.** Druk op de Omhoog-toets (toets 1), Omlaag-toets (toets 2), Menutoets (toets 3) of Exit-toets (toets 4) in de stand "OSD menu lock" (OSD menu vergrendeling).
- **2.** Druk op de aan/uit-toets (knop 5) wanneer deze zich in de stand "Power-off button lock" (Aan-/Uitknop vergrendelen) bevindt.
- **3.** Druk op een willekeurige knop van de monitor als het "OSD menu lock + Power-off button lock" (OSD menu vergrendeling + Aan-/Uitknop vergrendelen) is vergrendeld.

Als het OSD-menu is vergrendeld, houdt u de toets Exit (toets 4) 4 seconden lang ingedrukt om het menu OSD-ontgrendeling te openen.

Kies vervolgens het ontgrendelingspictogram en klik erop om de OSDvergrendeling op te heffen.

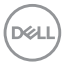

# <span id="page-52-0"></span>**Foutoplossing**

**WAARSCHUWING: Voordat u met de procedures in dit hoofdstuk begint, volg de [Veiligheidsinstructies](#page-60-0).**

## **Zelftest**

Uw monitor beschikt over een zelftestfunctie waarmee u kunt controleren of uw monitor naar behoren functioneert. Als uw monitor en computer correct zijn aangesloten, maar het monitorscherm donker blijft, voert u de zelftest van de monitor uit door de volgende stappen uit te voeren:

- **1.** Zet zowel de computer als de monitor uit.
- **2.** Koppel alle videokabels van de monitor los. Op deze manier, hoeft de computer er niet aan te pas te komen.
- **3.** Schakel de monitor in.

Als de monitor correct werkt, detecteert hij dat er geen signaal is en verschijnt een van de volgende berichten. In de zelftestmodus blijft de aan/uit-LED wit.

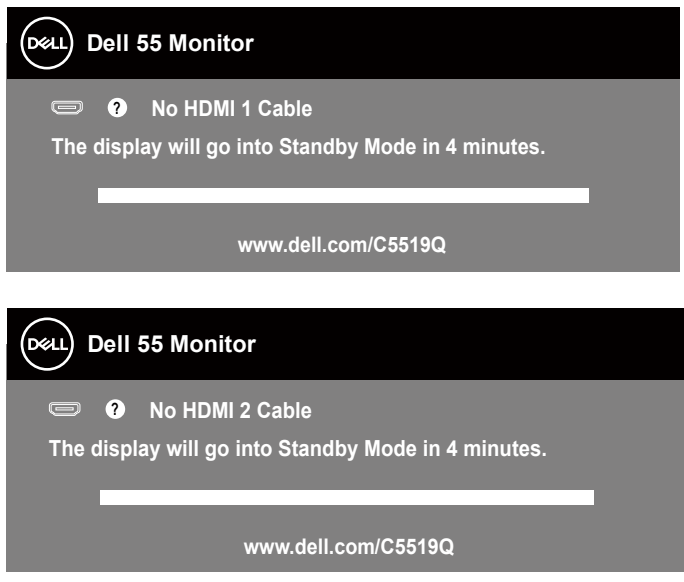

**D**&LI

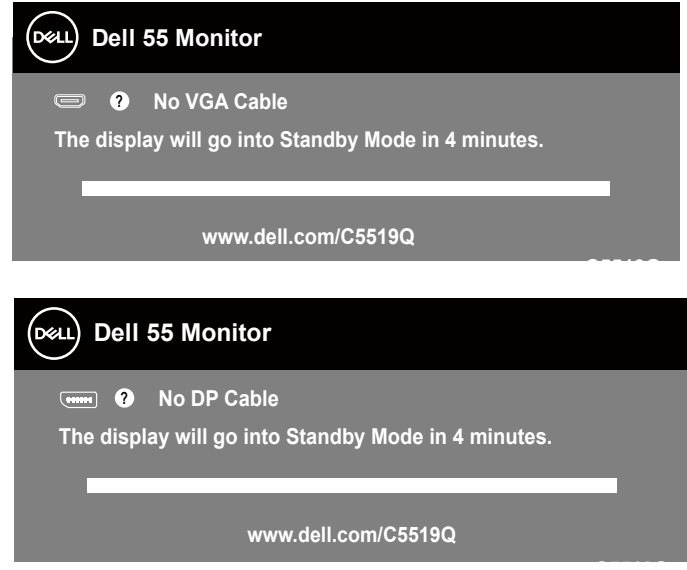

**C5519Q OPMERKING: Dit kader verschijnt ook tijdens de normale werking van het systeem, als de videokabel is losgekoppeld of beschadigd.**

**4.** Zet uw monitor uit en sluit de videokabel opnieuw aan; zet vervolgens uw computer en de monitor aan.

Als uw monitor donker blijft nadat u de kabels opnieuw hebt aangesloten, controleer dan uw videocontroller en computer.

## <span id="page-54-0"></span>**Ingebouwde diagnose**

Uw monitor heeft een ingebouwd diagnostisch hulpmiddel waarmee u kunt bepalen of de schermafwijking die u ervaart een inherent probleem is met uw monitor of met uw computer en videokaart.

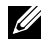

**OPMERKING: U kunt de ingebouwde diagnostiek alleen uitvoeren als de videokabel is losgekoppeld en de monitor in de zelftestmodus staat.**

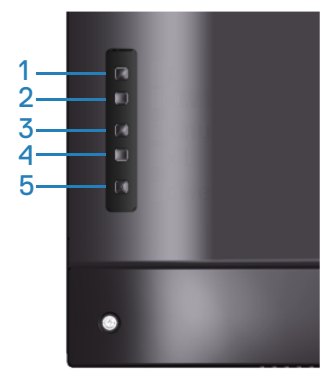

Om de ingebouwde diagnostiek uit te voeren:

- **1.** Zorg ervoor dat het scherm schoon is (geen stofdeeltjes op het oppervlak van het scherm).
- **2.** Koppel de videokabel(s) los van de achterkant van de computer of monitor. De monitor gaat dan in de zelf-test mode.
- **3.** Houd de toets Afsluiten (knop 4) 4 seconden lang ingedrukt om het schermmenu Vergrendelen/Ontgrendelen te openen.

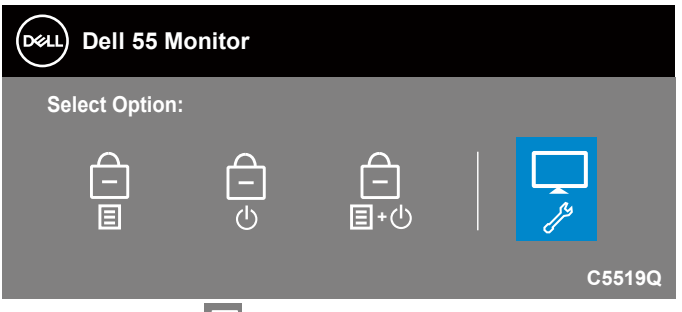

- **4.** Selecteer het pictogram om de ingebouwde diagnostiek in te schakelen.
- **5.** Inspecteer het scherm zorgvuldig op afwijkingen.

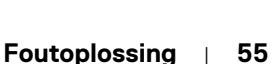

**D**&L

- **6.** Druk nogmaals op de toets Omhoog (knop 1) op de achterkant. De kleur van het scherm verandert in grijs.
- **7.** Inspecteer het display op afwijkingen.
- **8.** Herhaal stap 6 en 7 om het display te inspecteren in rode, groene, blauwe, zwarte, witte en tekstpatroonschermen.

De test is voltooid wanneer het tekstpatroonscherm verschijnt. Om af te sluiten, drukt u opnieuw op de toets Omhoog (knop 1).

Als u bij gebruik van het ingebouwde diagnoseprogramma geen schermafwijkingen constateert, functioneert de monitor naar behoren. Controleer de videokaart en computer.

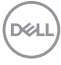

## **Algemene problemen**

De volgende tabel bevat algemene informatie over veel voorkomende monitorproblemen die u kunt tegenkomen en de mogelijke oplossingen.

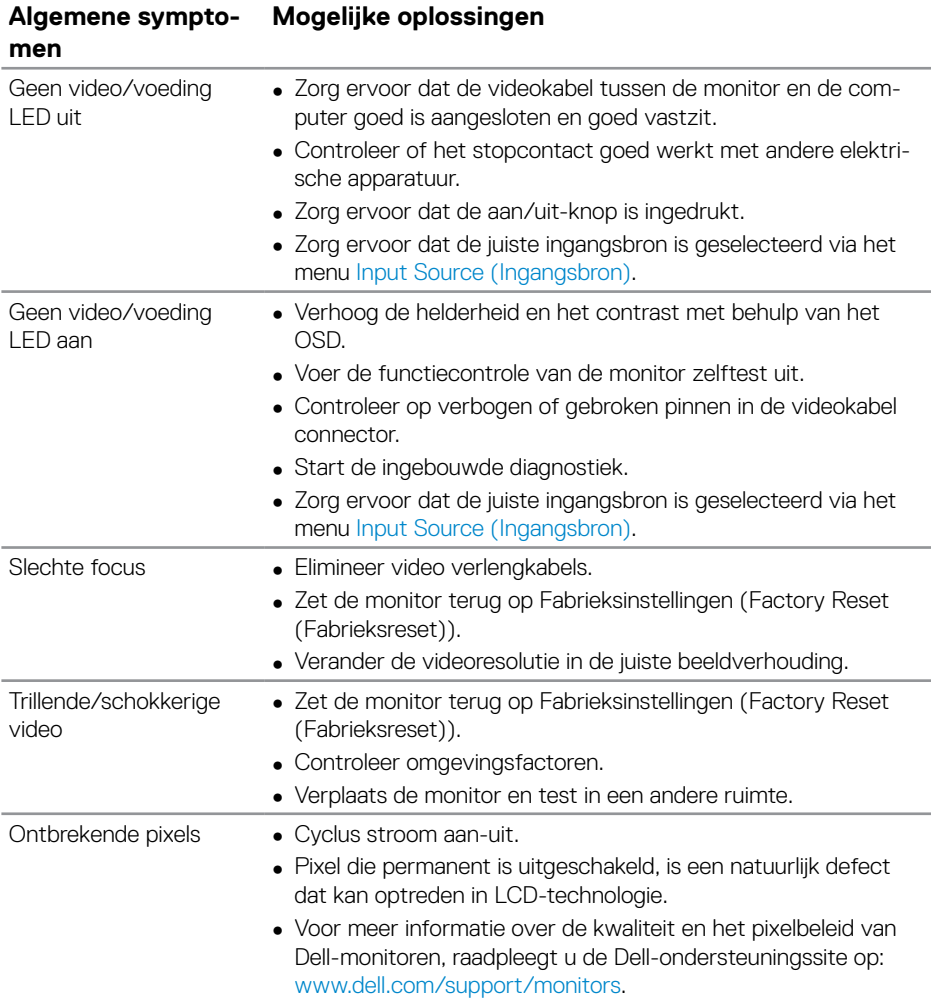

DELL

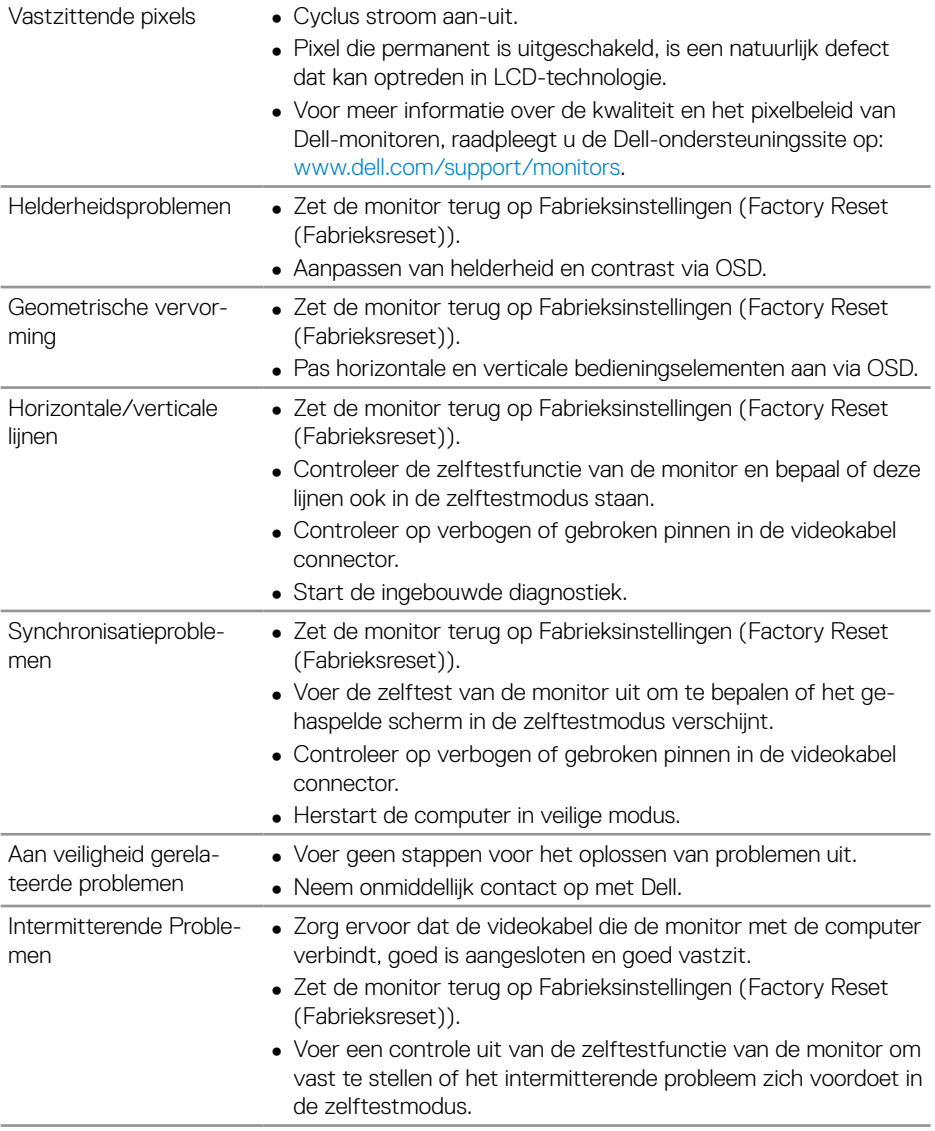

 $(PELL)$ 

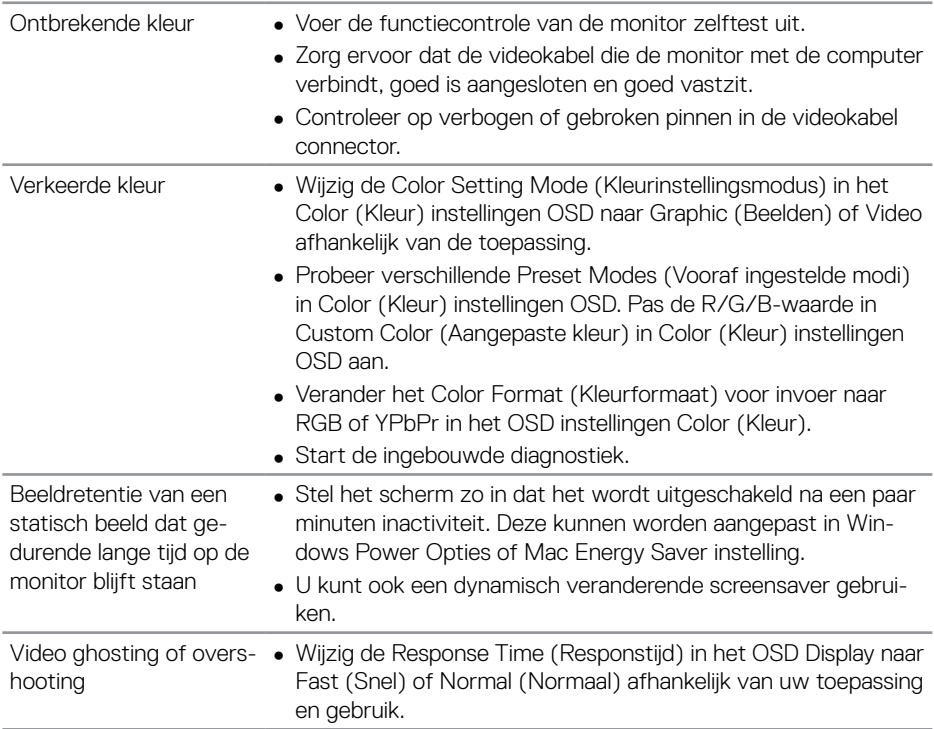

## **Productspecifeke problemen**

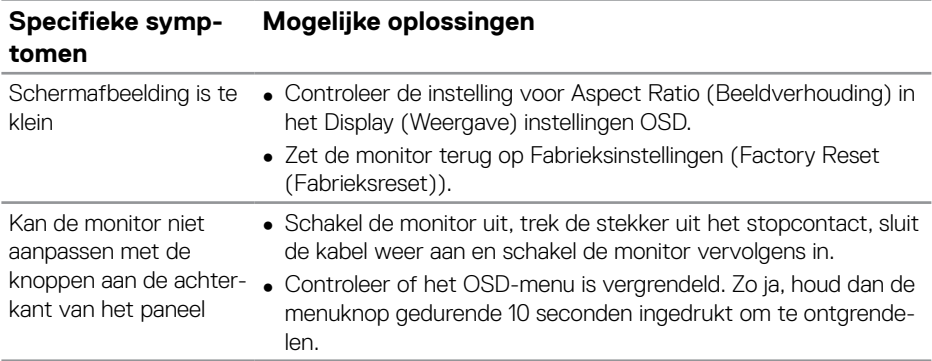

 $($ DELL

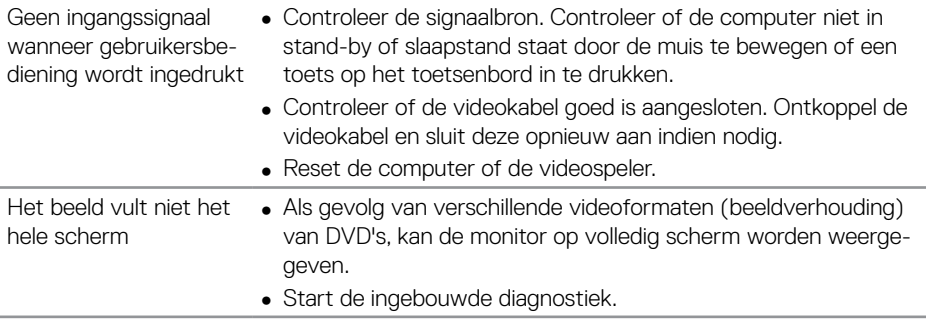

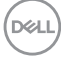

## **BIJLAGE**

## <span id="page-60-0"></span>**Veiligheidsinstructies**

**WAARSCHUWING: Het gebruik van andere dan in deze documentatie gespecificeerde bedieningselementen, aanpassingen of procedures kan leiden tot blootstelling aan schokken, elektrische en/of mechanische risico's.**

Voor informatie over veiligheidsinstructies, zie de **Safety Environment and Regulatory Information (SERI)**.

## **FCC-kennisgevingen (alleen in de VS) en andere regelgevende informatie**

Zie voor FCC-kennisgevingen en andere regelgevingsinformatie de website over naleving van regelgeving op **[www.dell.com/regulatory\\_compliance](http://www.dell.com/regulatory_compliance)**.

Volg deze veiligheidsinstructies voor de beste prestaties en een lange levensduur van uw monitor:

- **1.** Het stopcontact moet in de buurt van de apparatuur worden geïnstalleerd en moet gemakkelijk toegankelijk zijn.
- **2.** De apparatuur kan in horizontale positie aan de wand of aan het plafond worden gemonteerd.
- **3.** De monitor is uitgerust met een drie-polige geaarde stekker, een stekker met een derde pin (aarding).
- **4.** Gebruik dit product niet in de buurt van water.
- **5.** Lees deze instructies zorgvuldig. Bewaar dit document voor toekomstig gebruik. Volg alle waarschuwingen en instructies die op het product zijn aangegeven.
- **6.** Een overmatige geluidsdruk van oortelefoons en koptelefoons kan leiden tot gehoorverlies. Door de equalizer op maximum in te stellen wordt de uitgangsspanning van de oortelefoon en de hoofdtelefoon verhoogd en daarmee ook het geluidsdrukniveau.

## **Contact opnemen met Dell**

**Klanten in de Verenigde Staten kunnen bellen met 800-WWW-DELL (800-999-3355).**

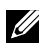

**OPMERKING: Als u geen actieve internetverbinding heeft, kunt u de contactgegevens vinden op uw aankoopfactuur, pakbon, factuur of Dell productcatalogus.**

Dell biedt verschillende online en telefonische support- en serviceopties. De beschikbaarheid varieert per land en per product, en het is mogelijk dat sommige diensten in uw regio niet beschikbaar zijn.

#### **Om online Monitor-ondersteuningsinhoud te krijgen:**

**1.** Ga naar **[www.dell.com/support/monitors](https://www.dell.com/support/monitors).**

#### **Om contact op te nemen met Dell voor verkoop, technische ondersteuning of klantenservice:**

- **1.** Ga naar **[www.dell.com/support.](https://www.dell.com/support)**
- **2.** Controleer uw land of regio in het uitklapmenu **Choose A Country/Region (Kies een land/regio)** onderaan de pagina.
- **3.** Klik op **Contact Us (Neem contact met ons)** aan de linkerkant van de pagina.
- **4.** Selecteer de juiste service- of ondersteuningslink op basis van uw behoefte.
- **5.** Kies de methode om contact op te nemen met Dell die u het beste uitkomt.

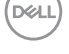

## **EU-productdatabank voor energielabel en productinformatieblad**

**C5519Q: https://eprel.ec.europa.eu/qr/342759**

## **Uw monitor instellen**

#### **Schermresolutie instellen op 3840 x 2160 (maximum)**

Voor de beste prestaties stelt u de beeldschermresolutie in op 3840 x 2160 pixels door de volgende stappen uit te voeren:

#### **In Windows 7, Windows 8 of Windows 8.1:**

- **1.** Alleen voor Windows 8 en Windows 8.1 selecteert u de tegel Bureaublad om over te schakelen op het klassieke bureaublad.
- **2.** Klik met de rechtermuisknop op het bureaublad en klik op **Screen Resolution (Schermresolutie)**.
- **3.** Klik op de vervolgkeuzelijst van de schermresolutie en selecteer **3840 x 2160**.
- **4.** Klik op **OK**.

#### **In Windows 10:**

- **1.** Klik met de rechtermuisknop op het bureaublad en klik op **Display Settings (Weergave-instellingen)**.
- **2.** Klik op **Advanced display settings (Geavanceerde weergave-instellingen)**.
- **3.** Klik op de vervolgkeuzelijst van de **Resolution (Resolutie)** en selecteer **3840 x 2160**.
- **4.** Klik op **Apply (Toepassen)**.

Als u de aanbevolen resolutie niet als optie ziet, moet u wellicht uw grafische driver bijwerken. Kies het scenario hieronder dat het beste het computersysteem beschrijft dat u gebruikt, en volg de beschreven stappen.

**D**&LI

## **Dell computer**

- **1.** Ga naar **[www.dell.com/support](https://www.dell.com/support)**, voer de servicetag van uw computer in, en download de nieuwste driver voor uw grafische kaart.
- **2.** Nadat u de drivers voor uw grafische adapter hebt geïnstalleerd, probeert u de resolutie opnieuw in te stellen op **3840 x 2160**.

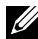

**OPMERKING: Als u de aanbevolen resolutie niet kunt instellen, neem dan contact op met de fabrikant van uw computer of overweeg de aanschaf van een grafische adapter die de videoresolutie ondersteunt.**

#### **Niet-Dell computer**

#### **In Windows 7, Windows 8 of Windows 8.1:**

- **1.** Alleen voor Windows 8 en Windows 8.1 selecteert u de tegel Bureaublad om over te schakelen op het klassieke bureaublad.
- **2.** Klik met de rechtermuisknop op het bureaublad en klik op **Personalization (Personalisatie)**.
- **3.** Klik op **Change Display Settings (Weergave-instellingen wijzigen)**.
- **4.** Klik op **Advanced Settings (Geavanceerde instellingen)**.
- **5.** Identificeer de leverancier van uw grafische controller aan de hand van de beschrijving bovenin het venster (bijv. NVIDIA, ATI, Intel, enzovoort).
- **6.** Raadpleeg de website van de leverancier van de grafische kaart voor bijgewerkte stuurprogramma's (bijvoorbeeld, **[www.ATI.com](http://www.ATI.com)** of **[www.AMD.com](http://www.NVIDIA.com)**).
- **7.** Nadat u de drivers voor uw grafische adapter hebt geïnstalleerd, probeert u de resolutie opnieuw in te stellen op **3840 x 2160**.

#### **In Windows 10:**

- **1.** Klik met de rechtermuisknop op het bureaublad en klik op **Display Settings (Weergave-instellingen)**.
- **2.** Klik op **Advanced display settings (Geavanceerde weergave-instellingen)**.
- **3.** Klik op **Display adapter properties (Eigenschappen beeldschermadapter).**
- **4.** Identificeer de leverancier van uw grafische controller aan de hand van de beschrijving bovenin het venster (bijv. NVIDIA, ATI, Intel, enz.).

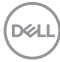

- **5.** Raadpleeg de website van de leverancier van de grafische kaart voor bijgewerkte stuurprogramma's (bijvoorbeeld, **www.ATI.com** of **www.NVIDIA. com**).
- **6.** Nadat u de drivers voor uw grafische adapter hebt geïnstalleerd, probeert u de resolutie opnieuw in te stellen op **3840 x 2160**.

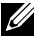

**OPMERKING: Als u de aanbevolen resolutie niet kunt instellen, neem dan contact op met de fabrikant van uw computer of overweeg de aanschaf van een grafische adapter die de videoresolutie ondersteunt.**

## **Onderhouodsrichtlijnen**

#### **Uw display reinigen**

**WAARSCHUWING: Koppel de voedingskabel van de display los van het stopcontact voordat u de display schoonmaakt.**

#### **OPGELET: Lees en volg de [Veiligheidsinstructies](#page-60-0) voordat u de display schoonmaakt.**

Voor de beste werkwijze volgt u deze instructies in de onderstaande lijst bij het uitpakken, schoonmaken of hanteren van uw display:

- Om uw anti-statische scherm schoon te maken, maakt u een zachte, schone doek licht vochtig met water. Gebruik, indien mogelijk, een speciaal schoonmaakdoekje voor beeldschermen of een oplossing die geschikt is voor de antistatische coating. Gebruik geen benzeen, thinner, ammoniak, schurende reinigingsmiddelen of perslucht.
- Gebruik een licht bevochtigde doek om de display schoon te maken. Gebruik geen reinigingsmiddel van welke aard dan ook, aangezien sommige reinigingsmiddelen een melkachtige film op de display achterlaten.
- Als u wit poeder aantreft wanneer u uw display uitpakt, veeg dit er dan met een doek af.
- Ga voorzichtig met uw display om, want een donkerder gekleurd display kan meer krassen en witte strepen vertonen dan een lichter gekleurd display.
- Om de beste beeldkwaliteit op uw display te behouden, gebruikt u een dynamisch veranderende schermbeveiliging en schakelt u uw display uit wanneer u deze niet gebruikt.

**DEL** 

## **Pentoewijzingen**

### **VGA-connector**

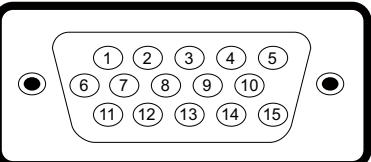

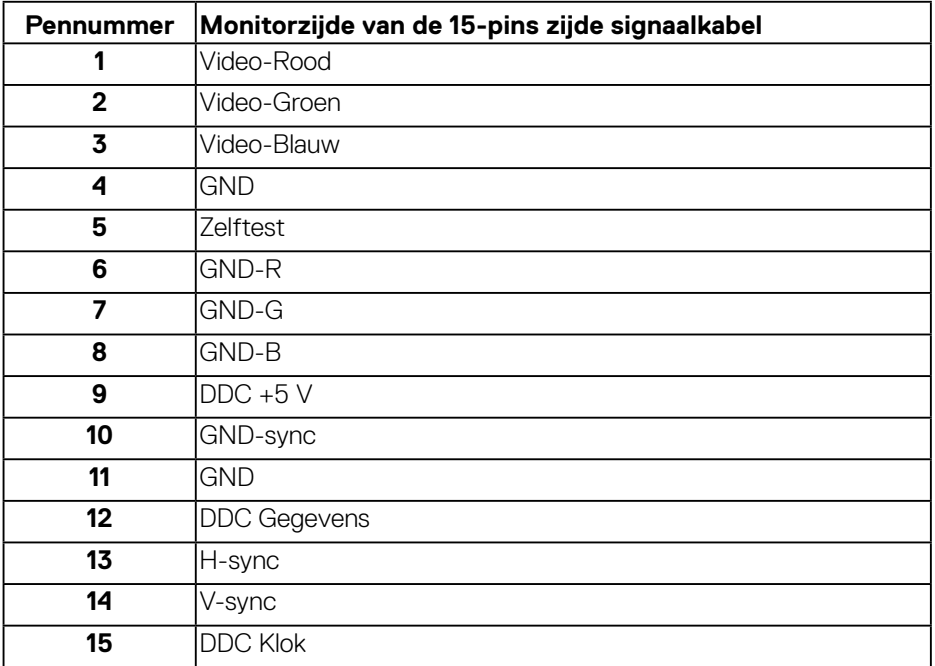

(dell

#### **HDMI-connector**

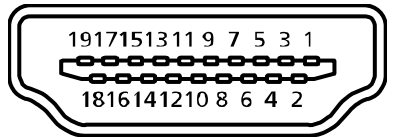

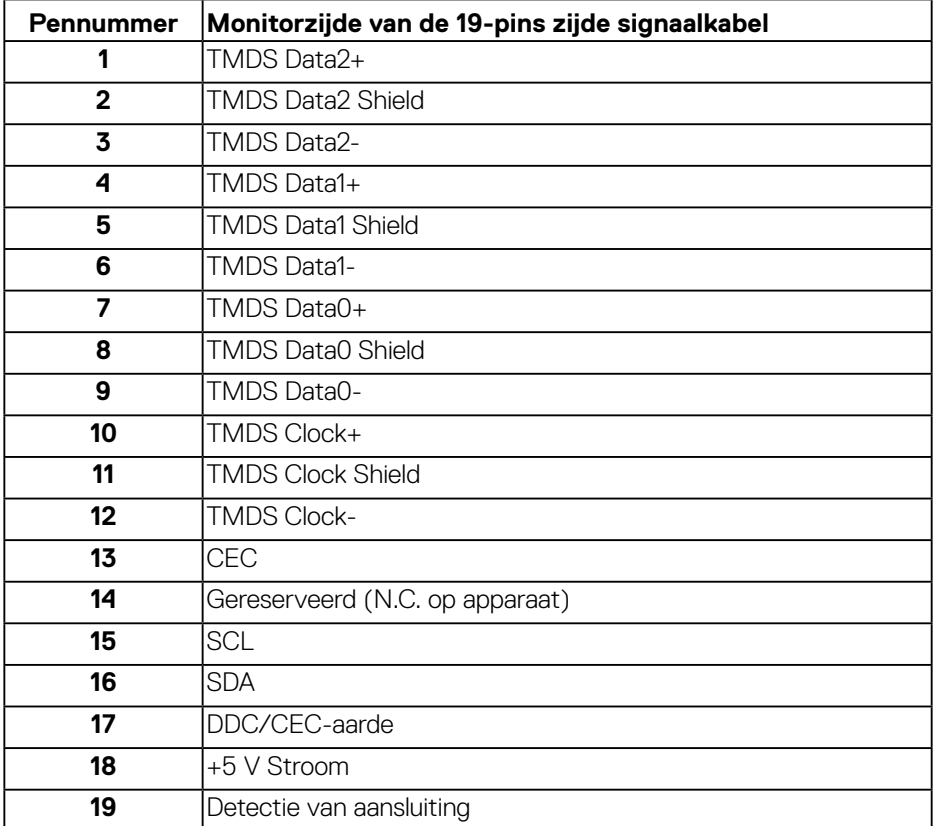

(dell

#### **DP-connector**

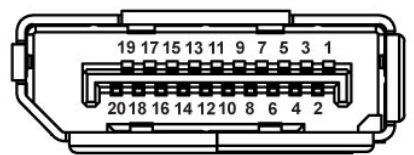

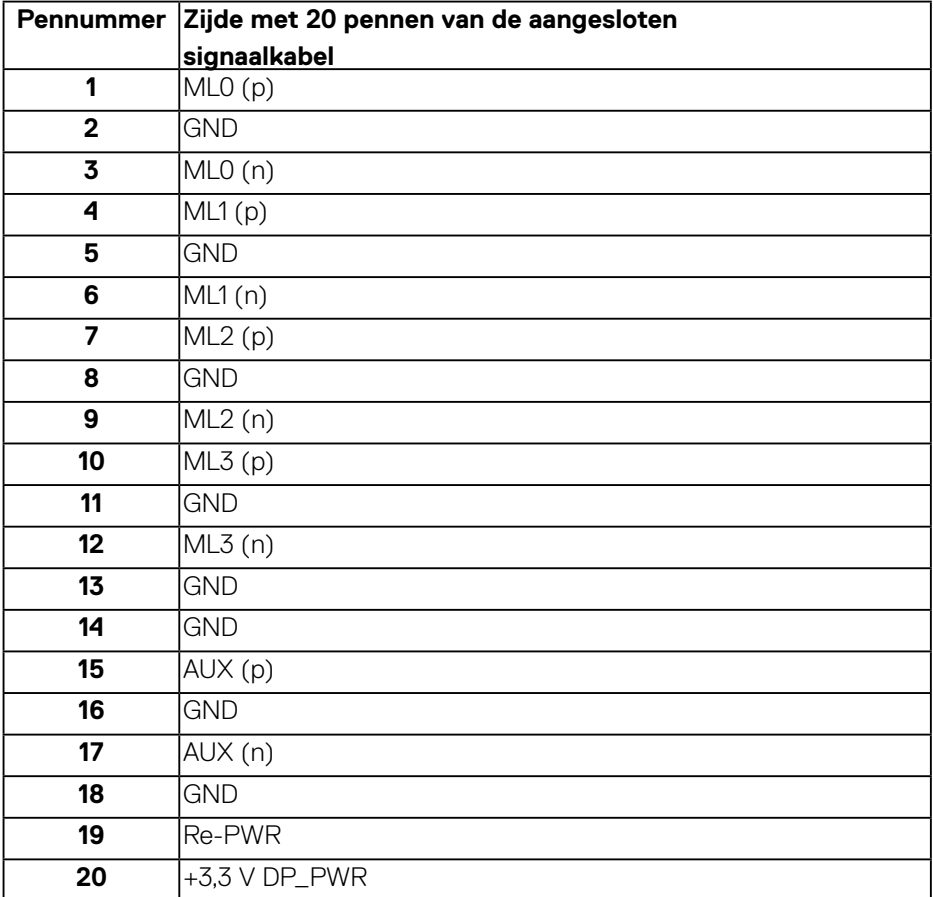

(dell

## **Universal Serial Bus (USB)**

Dit hoofdstuk geeft u informatie over de USB-poorten die beschikbaar zijn op de monitor.

De monitor heeft de volgende USB-poorten:

- 1 x USB 3.0 stroomopwaarts
- 2 x USB 3.0 stroomafwaarts
- 1 x USB Oplaadpoort
- Oplaadpoort de poort met het seen pictogram; ondersteunt snelstroomoplading als het apparaat compatibel is met BC1.2.

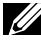

**OPMERKING: USB 3.0-functionaliteit vereist een computer die geschikt is voor USB 3.0.**

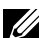

**OPMERKING: De USB-poorten op de monitor werken alleen wanneer de monitor is ingeschakeld of in de standby modus staat. Als u de monitor uitschakelt en vervolgens weer inschakelt, kan de bevestigde randapparatuur een paar seconden nodig hebben om de normale functionaliteit te hervatten.**

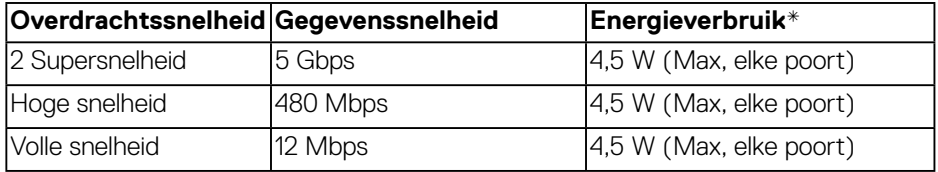

\*Tot 2 A op USB downstream poort (poort met seen pictogram) met BC1.2 compatibele apparaten of normale USB-apparaten.

**DEL** 

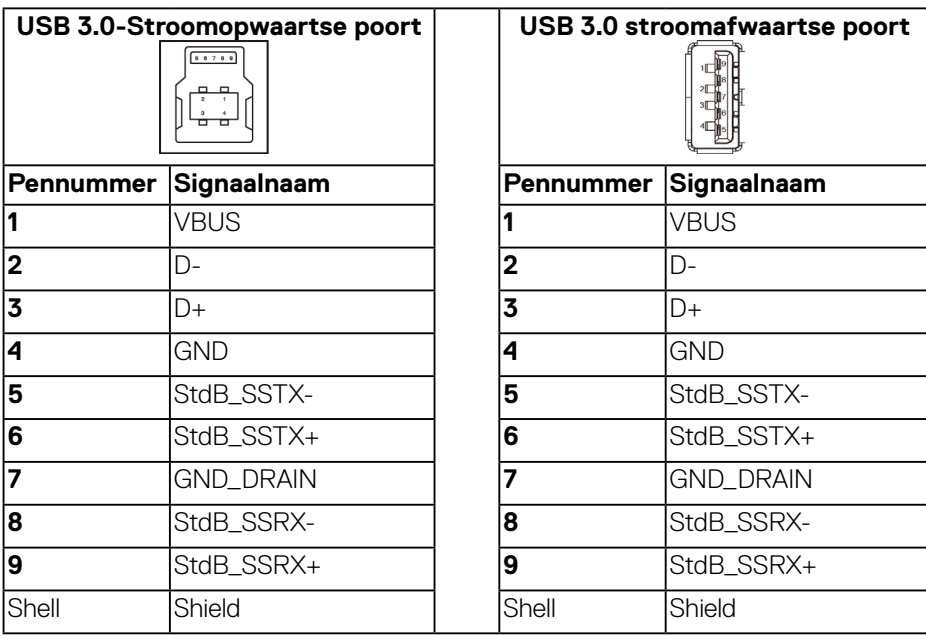

#### **RS232 connector**

## **RS232-monitor pintoewijzing (Voor monitor)**

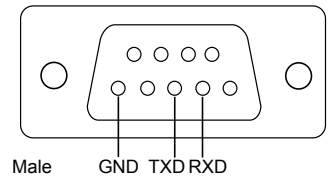

## **RS232 seriële communicatie kabel pin toewijzing (Voor kabel)**

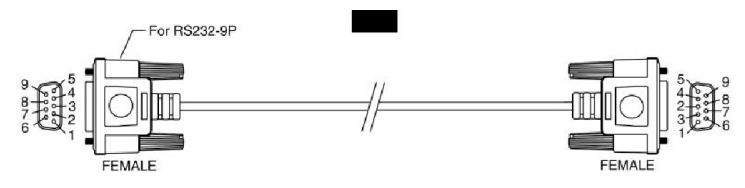

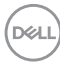

## **Pentoewijzingen**

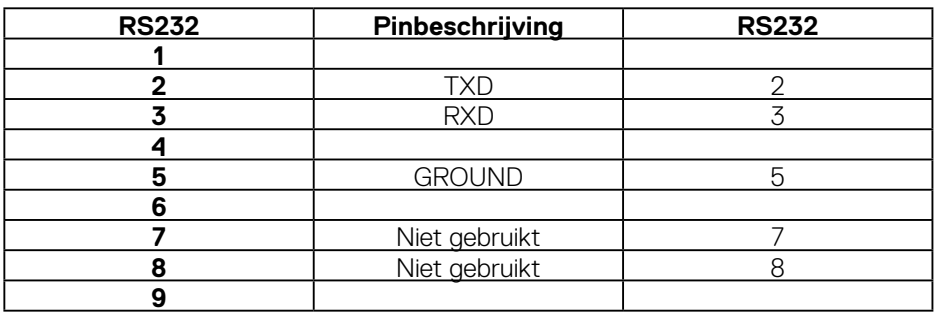

## **RS232-protocol communicatie-instellingen**

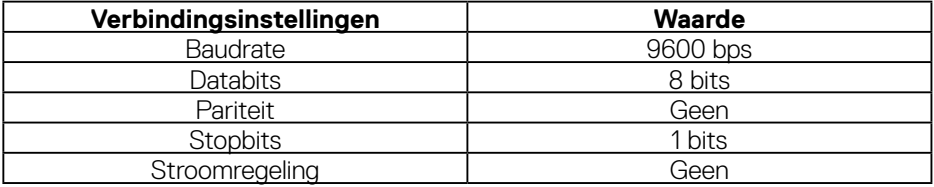

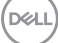

## **RJ-45 connector**

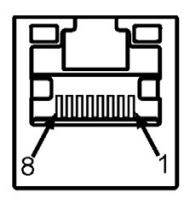

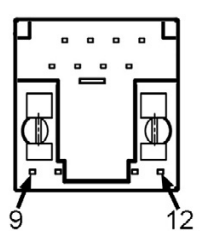

## **Pentoewijzingen**

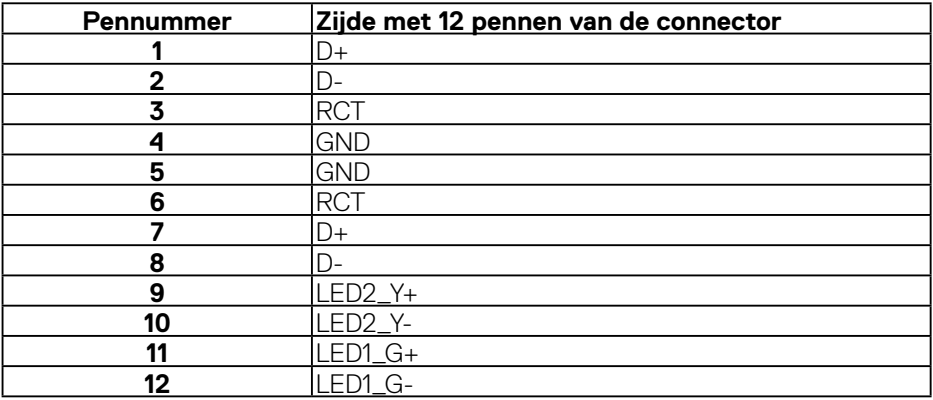

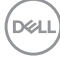